**Nortel Application Gateway 1000/2000**

Nortel Application Gateway Release 6.2

## **Broadcast Server User Guide**

Configuration and Operation

Document Number: NN42360-102 Document Release: Standard 02.01 Date: January 2008

Copyright © 2008 Nortel Networks. All Rights Reserved.

Sourced in Canada

LEGAL NOTICE

While the information in this document is believed to be accurate and reliable, except as otherwise expressly agreed to in writing NORTEL PROVIDES THIS DOCUMENT "AS IS" WITHOUT WARRANTY OR CONDITION OF ANY KIND, EITHER EXPRESS OR IMPLIED. The information and/or products described in this document are subject to change without notice.

Nortel, the Nortel logo, the Globemark, SL-1, Meridian 1, and Succession are trademarks of Nortel Networks.

All other trademarks are the property of their respective owners.

Download from Www.Somanuals.com. All Manuals Search And Download.

## **Contents**

#### **[Preface](#page-6-0) vii**

[Audience](#page-6-1) **vii** [Organization](#page-6-2) **vii** [Related Documentation](#page-7-0) **viii**

#### **[CHAPTER](#page-8-0) 1 [Introduction to Broadcast Server](#page-8-1) 1**

[Broadcast Server Overview](#page-9-0) **2** [Users](#page-10-0) **3** [Subscribers and Distribution Lists](#page-10-1) **3** [Alerts](#page-11-0) **4** [Sending Alerts](#page-12-0) **5** [BCS Interaction with Phones](#page-12-1) **5** [Opening and Using the Broadcast Server Interface](#page-13-0) **6** [Configuring Broadcast Server](#page-14-0) **7** [Initial Configuration](#page-14-1) **7** [Broadcast Server Maintenance](#page-15-0) **8**

#### **[CHAPTER](#page-16-0) 2 [Application Gateway and Broadcast Server Operation](#page-16-1) 9**

#### **[CHAPTER](#page-18-0) 3 [System Management](#page-18-1) 11**

[Component Versions](#page-18-2) **11** [Server configuration](#page-19-0) **12** [Support items](#page-19-1) **12** [Home page tips](#page-20-0) **13**

- **[CHAPTER](#page-22-0) 4 [System Messages](#page-22-1) 15** [Quick FAQ](#page-22-2) **15**
- **[CHAPTER](#page-24-0) 5 [User Management](#page-24-1) 17** [The User Management List](#page-24-2) **17** [Quick FAQ](#page-25-0) **18**

[The User Page](#page-26-0) **19** [User information](#page-26-1) **19** [Password](#page-26-2) **19** [Shared distribution list access](#page-27-0) **20** [General user permissions](#page-27-1) **20** [Alert access](#page-28-0) **21**

#### **[CHAPTER](#page-30-0) 6 [Subscriber Management](#page-30-1) 23**

[The Subscriber Management List](#page-30-2) **23** [Quick FAQ](#page-31-0) **24** [The Subscriber Page](#page-32-0) **25** [Subscriber information](#page-32-1) **25** [Subscriber settings](#page-32-2) **25** [Distribution list membership](#page-33-0) **26**

#### **[CHAPTER](#page-34-0) 7 [Distribution List Management](#page-34-1) 27**

[The Distribution List Page](#page-34-2) **27** [Automatically created distribution lists](#page-35-0) **28** [List ownership](#page-35-1) **28** [Sharing distribution lists](#page-36-0) **29**

#### [Quick FAQ](#page-36-1) **29**

[The Distribution List Page](#page-37-0) **30**

[The Distribution List Membership Page](#page-38-0) **31** [Adding and removing distribution list members](#page-39-0) **32** [The Distribution List User Permissions Page](#page-39-1) **32** [Granting users permission to send to the list](#page-40-0) **33** [Revoking users' permission to send to the list](#page-40-1) **33**

#### **[CHAPTER](#page-42-0) 8 [Media Management](#page-42-1) 35**

[The Media List](#page-42-2) **35** [System media](#page-43-0) **36** [Media ownership](#page-44-0) **37** [Media linkage](#page-44-1) **37** [Quick FAQ](#page-44-2) **37**

[The Media Page](#page-45-0) **38** [Uploading a media file](#page-45-1) **38** [Supported graphic formats](#page-45-2) **38** [Supported audio formats](#page-46-0) **39**

#### **[CHAPTER](#page-48-0) 9 [External Service Management](#page-48-1) 41**

[The External Services Management List](#page-48-2) **41** [Quick FAQ](#page-49-0) **42** [The External Service Page](#page-49-1) **42**

#### **[CHAPTER](#page-52-0) 10 [Broadcast Alert Management](#page-52-1) 45**

[The Alert List](#page-52-2) **45** [Column Descriptions](#page-53-0) **46** [Alert Types](#page-54-0) **47** [Emergency alerts](#page-54-1) **47** [Normal alerts](#page-54-2) **47** [Background alerts](#page-54-3) **47** [Quick FAQ](#page-55-0) **48** [The Alert Page](#page-56-0) **49**

#### **[CHAPTER](#page-60-0) 11 [My Preferences](#page-60-1) 53**

[Changing your password](#page-60-2) **53** [Set the number of alerts per page](#page-60-3) **53** [Setting the maximum list entries to display](#page-60-4) **53**

#### **[CHAPTER](#page-62-0) 12 [Troubleshooting](#page-62-1) 55**

[Common problems](#page-62-2) **55**

#### **[APPENDIX](#page-64-0) A [Push XML API](#page-64-1) 57**

[Preparing the Application Gateway and an Application to Use the Push](#page-65-0)  [XML API](#page-65-0) **58**

[Push XML API Operation](#page-66-0) **59** [PushMessage Request](#page-66-1) **59**

[Recipient](#page-67-0) **60** [Subject, Body, Image, Audio, Button](#page-67-1) **60** [Schedule](#page-68-0) **61** [DistributionList Request](#page-69-0) **62** [Member](#page-69-1) **62** [ServerRegistration Response](#page-70-0) **63** [Subscribers Response](#page-70-1) **63** [PushMessageResponse Response](#page-70-2) **63** [Push XML Reference](#page-71-0) **64** [Character Set and Character Entities](#page-71-1) **64** [XML Declaration](#page-71-2) **64** [ManagePushMessage](#page-72-0) **65** [ManageDistributionLists](#page-75-0) **68** [ServerRegistration](#page-76-0) **69** [Subscribers](#page-76-1) **69** [PushMessageResponse](#page-77-0) **70** [Sample ASP Pages](#page-78-0) **71** [distribution\\_list.asp](#page-78-1) **71** [schedule\\_message.asp](#page-80-0) **73**

## <span id="page-6-0"></span>**Preface**

This preface describes who should read the *Broadcast Server User Guide*, how it is organized, and related documentation.

## <span id="page-6-1"></span>**Audience**

This user guide is intended for administrators who will configure and use the Broadcast Server.

## <span id="page-6-2"></span>**Organization**

This guide is organized as follows:

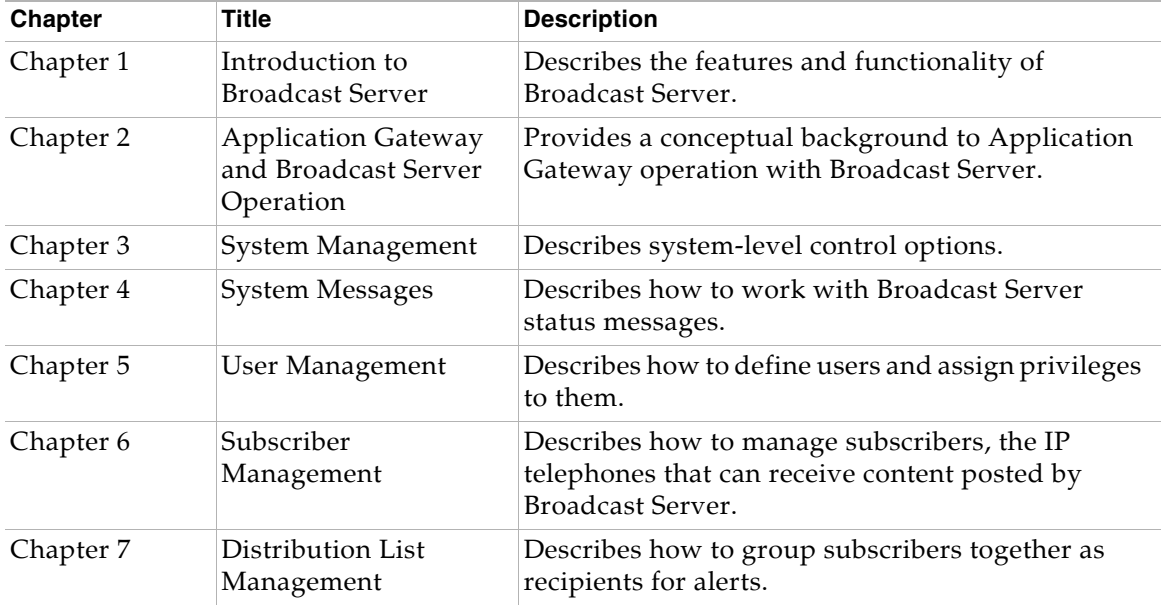

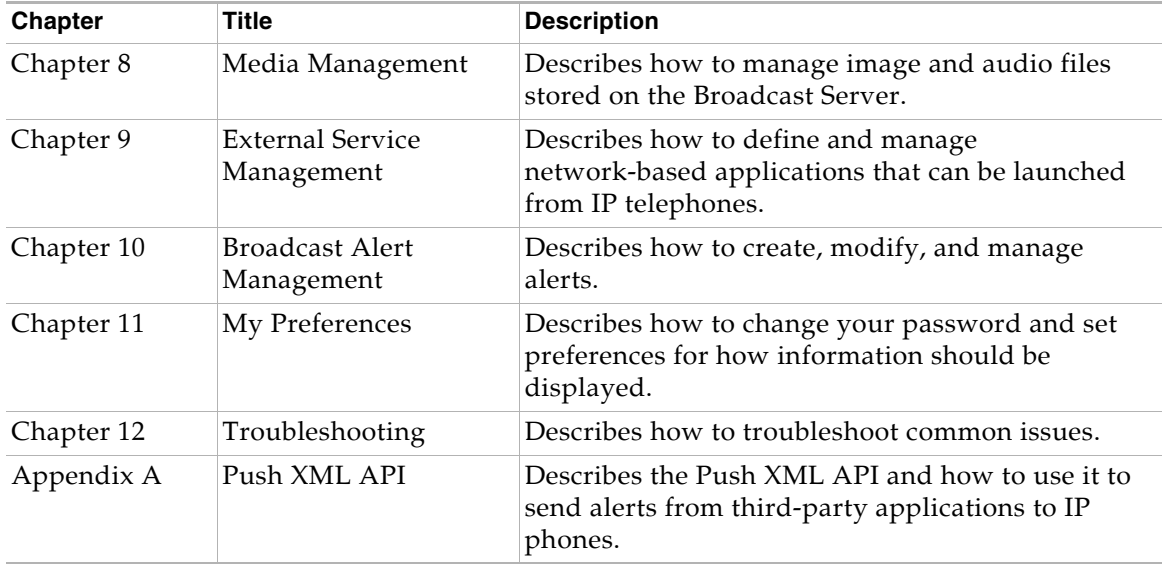

## <span id="page-7-0"></span>**Related Documentation**

For deployment and installation information for Broadcast Server, refer to the "Broadcast Server Installation" chapter in the *Application Gateway Administration Guide*. For upgrade information, refer to the *Application Gateway Release Notes*.

# <span id="page-8-0"></span>**Chapter 1**

# <span id="page-8-1"></span>**Introduction to Broadcast Server**

With Broadcast Server you can create alerts for display on the screens of your Nortel IP telephones. You direct alerts to distribution lists. The phones to receive alerts might be in reception areas and conference rooms, guest rooms, staff members' offices, factory floors, warehouses, and so on. The alerts can include meeting reminders, announcements, company logos, lunchtime menus, revenue-generating advertising content, the latest sales figures, company news, and anything other information that you want to share.

Broadcast Server includes the following features:

- **•** "Pushed" priority alerts with audio notifications
- **•** Flexible subscriber distribution lists
- **•** Automatically generated and updated distribution lists, from one or more LDAP directories and/or directories that can be saved in CSV (Comma-Separated Value) format
- **•** Shared media libraries
- **•** Alert protection
- **•** Alert links to external services and applications
- **•** Retrieval of missed alerts from the phone
- **•** Audit trails and logging
- **•** Simple installation and configuration
- **•** Open XML API to support broadcasting from third-party applications

The following topics provide an overview to Broadcast Server:

- **•** [Broadcast Server Overview, page 2](#page-9-0)
- **•** [Opening and Using the Broadcast Server Interface, page 6](#page-13-0)
- **•** [Configuring Broadcast Server, page 7](#page-14-0)

## <span id="page-9-0"></span>**Broadcast Server Overview**

Broadcast Server, a server-based application, manages *alerts* created by Broadcast Server *users* and sent to *subscribers*, according to rules and schedules defined by the Broadcast Server administrator and the individual alert creators. Broadcast Server users are individuals with an account on Broadcast Server. Subscribers are Nortel IP telephones.

Broadcast Server requires the Application Gateway for operation. While Broadcast Server provides an interface for creating and scheduling alert delivery, the Application Gateway manages alerts and transforms alerts for delivery to IP telephones. The Application Gateway also provides the Broadcast Server with device information and handles all communication with the IP telephones. The following illustration shows the general flow of an alert from a user to an IP telephone.

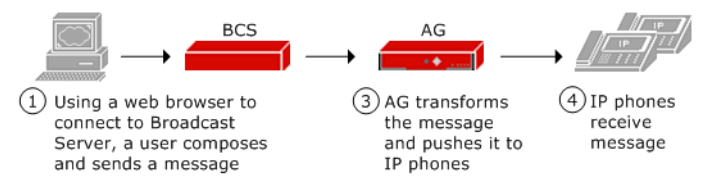

The following topics describe the basic concepts of Broadcast Server:

- **•** [Users, page 3](#page-10-0)
- **•** [Subscribers and Distribution Lists, page 3](#page-10-1)
- **•** [Alerts, page 4](#page-11-0)
- **•** [Sending Alerts, page 5](#page-12-0)
- **•** [BCS Interaction with Phones, page 5](#page-12-1)

#### <span id="page-10-0"></span>**Users**

Broadcast Server has one administrative user (Administrator) with full access to all Broadcast Server controls. The Broadcast Server Administrator can create accounts for other users who will compose and send alerts in Broadcast Server. Users log in to the Broadcast Server through Microsoft Internet Explorer from anywhere in the organization or securely over the Internet.

**Note** The documents that you can download from the Application Gateway includes a document, *Sending Alerts to Nortel Internet Telephones from a PC*, that you can change as needed and distribute to Broadcast Server users. The document explains how to perform the options available by default to Broadcast Server users.

When you create a user account, you specify the options available to the user. By default, a user can create, change, and delete alerts. You can restrict a user from creating or changing alerts. A user account can be further customized as described in ["General user permissions," page 20](#page-27-2).

#### <span id="page-10-1"></span>**Subscribers and Distribution Lists**

Subscribers (IP telephones) are added to Broadcast Server automatically. You configure the Application Gateway to add subscribers to Broadcast Server when IP telephones come online.

A particular list of subscribers is a *distribution list*. Distribution lists enable you to group subscribers and other distribution lists as recipients for alerts. When composing an alert, a user selects the distribution list(s) to receive the alert. By default, a user cannot add individual subscribers to a distribution list. The Application Gateway supports 256 lists.

You can configure the Application Gateway to automatically create distribution lists from the department information ("Department" field) obtained from your LDAP or CSV directory sources. Broadcast Server truncates department names longer than 50 characters.

When an IP telephone comes online, the Application Gateway adds entries to the distribution list, using the phone extension (and dialing rules) to locate the associated department name in the directories. For information

on configuring connections to LDAP and CSV directory sources, refer to the "LDAP/CSV Directory Configuration" chapter in the *Application Gateway Administration Guide*.

The Broadcast Server administrator can see all distribution lists while individual users can only see those lists they own and those that have been shared with them by the administrator. By default, the distribution lists created automatically from LDAP or CSV information are available only to the administrator (private).

To make a distribution list available to other users, the administrator must change the list ownership to shared, and then specify which users can use the list. For more information on distribution lists, see ["Distribution List](#page-34-3)  [Management" on page 27](#page-34-3).

### <span id="page-11-0"></span>**Alerts**

An alert is the basic content item in the Broadcast Server and represents the information to be pushed to a phone. Alerts are delivered to the subscriber without requiring the subscriber to request outstanding alerts. An alert might consist of a meeting reminder that is scheduled for delivery at a particular date and time, or an Emergency announcement that takes precedence over other audio activity, including the playing of voicemail messages.

Alerts can include an audio notification which plays on the phone's speakerphone or in the earpiece if the user is on the phone.

Alert content can consist of text and/or graphics (not all phones support graphics). An alert can also include up to two soft keys which cause the phone to either dial a number or link to a URL or an external service. For example, a soft key might:

- **•** Cause the phone to go off-hook and dial a number associated with the alert (perhaps dialing the number for the restaurant whose menu is currently being displayed on the phone).
- **•** Link to an external service that allows an alert to serve as the "front-end" for a specialized back-end system (such as a company's Human Resources Web site).
- **•** Display a Web URL (perhaps a page that contains event information).

### <span id="page-12-0"></span>**Sending Alerts**

Creating and sending an alert is easy through the Broadcast Server. You use a Web-based interface to configure the alert, a delivery schedule, and the distribution list(s) to receive the alert. An alert can consist of plain text and/or a graphic, audio, and soft keys.

#### <span id="page-12-1"></span>**BCS Interaction with Phones**

The interaction of Broadcast Server with an IP phone depends on the priority of an alert.

**Note** When an alert is queued, it remains in the queue until the alert expires or it is deleted from Broadcast Server.

For Emergency alerts:

- **•** Alert is delivered to the phone if the phone is idle, whether on- or off-hook
- **•** Text/graphic is displayed and a transducer alert tone sounds if the phone is busy, whether on- or off-hook, or if the audio is idle but the set is in use. However, an emergency alert interrupts the playing of a voice mail from the Voice Office menu.

For Normal alerts:

- **•** Alert is delivered to the phone if the phone is idle, whether on- or off-hook
- **•** Alert is queued for delivery if the audio is busy. However, if the Alert includes text, the text will be displayed on the phone during the playing of a voice mail from the Voice Office menu. The user can stop playing the voice mail to listen to the broadcast.
- **•** Alert is queued for delivery if the audio is idle but the phone GUI is in use (for example, set is being programmed or Directory search is in progress)
- **•** Alert is queued for delivery if the phone is powered down

For Background alerts:

- **•** Alert is pushed directly to the Alerts list in the Voice Office menu.
- **•** Alerts remain in the Alerts list until they expire or are deleted from Broadcast Server.

## <span id="page-13-0"></span>**Opening and Using the Broadcast Server Interface**

All administrative and user tasks are performed through a web-based interface. To open the interface, enter the following URL in a web browser:

http://*ipAddress*/BCS

where *ipAddress* is the IP address of the server on which Broadcast Server is running.

After you enter your login credentials, the Broadcast Server home page appears.

The home page for the Broadcast Server administrator provides access to all tasks. The home page for a Broadcast Server user provides access to a subset of tasks.

Many pages in the Broadcast Server interface contain icons that you can mouse over to view helpful information as well as click to make changes. The following example highlights two of the icons.

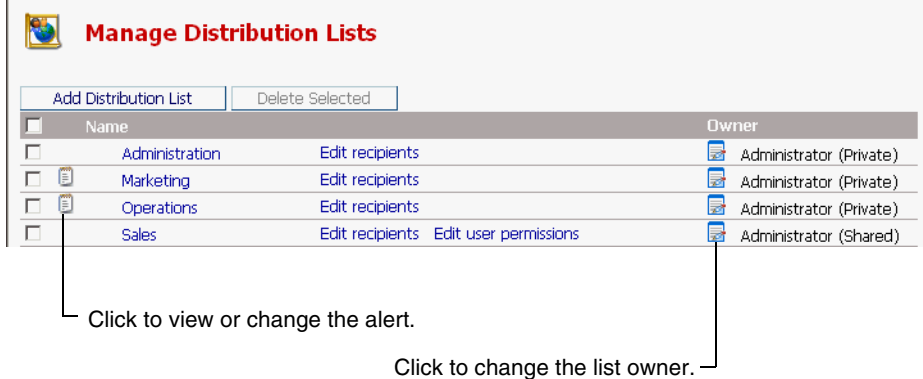

## <span id="page-14-0"></span>**Configuring Broadcast Server**

The following information, intended for Broadcast Server administrators, assumes that you have installed Broadcast Server and performed the tasks described in the "Broadcast Server Installation" chapter in the *Application Gateway Administration Guide*.

### <span id="page-14-1"></span>**Initial Configuration**

In typical usage, the Broadcast Server administrator enables a select group of users to broadcast alerts to distribution lists obtained from the Application Gateway (which is synchronized with LDAP or CSV directory sources). The general configuration steps in this topic apply to that scenario.

To initially configure the Broadcast Server, follow these general steps.

- **1.** Make sure that the Application Gateway is synchronized with the connected directories. For information, refer to the "LDAP/CSV Directory Configuration" chapter in the *Application Gateway Administration Guide*.
- **2.** Create user accounts

To enable a user to log in to Broadcast Server and work with alerts, you must create an account for the user. The user privileges are described in ["General user permissions," page 20](#page-27-2).

- **3.** Define the items that should be available to users when they compose alerts:
	- **a.** Distribution Lists

By default, a distribution list obtained from a directory source is owned by the administrator and is private (meaning only the administrator can use the list).

To make a distribution list available to other users, change the ownership of the list from private to shared and then give all or individual users permission to send alerts to the list. For more information, see ["Sharing distribution lists," page 29](#page-36-2) and ["The](#page-39-2)  [Distribution List User Permissions Page," page 32](#page-39-2).

**b.** Media Files

Media files consist of alert tones and images files. (Image files are not supported on all phones.) The system media files provided with Broadcast Server are available to all users.

To make additional media files available to all users, add the files to the media library and change their owner to Administrator (shared). For more information, see ["Media Management" on](#page-42-3)  [page 35.](#page-42-3)

**c.** External Services

External services are network-based applications that can be launched from IP telephones. Users can provide IP phone users access to external services by adding a soft key to a broadcast alert.

To enable Broadcast Server users to include a soft key link to an external service in an alert, you must specify the service URL, as described in ["External Service Management" on page 41](#page-48-3).

#### <span id="page-15-0"></span>**Broadcast Server Maintenance**

After initial setup, you will need to change Broadcast Server only when you add a user or add a distribution list, media file, or external service that you want to share. Distribution lists imported from a directory source are private unless you change their owner to Administrator (Shared).

# <span id="page-16-0"></span>**Chapter 2**

## <span id="page-16-1"></span>**Application Gateway and Broadcast Server Operation**

As shown in the following illustration, Broadcast Server communicates only with the Application Gateway. The Application Gateway provides Broadcast Server with device information and manages all communication with other servers and IP telephones. The Application Gateway also transforms alerts so that they are in the appropriate format for display and delivery to IP telephones.

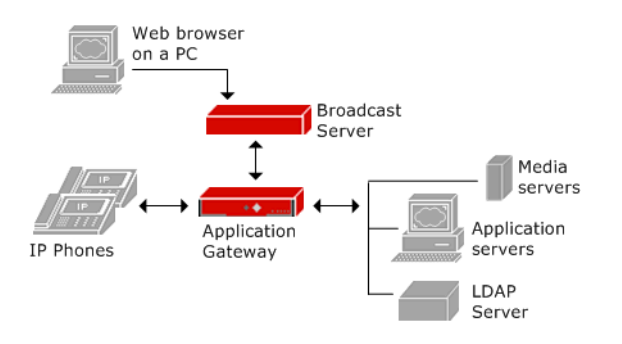

**Note** Sites using a cluster of Application Gateways should configure all Application Gateways in the cluster with the same Broadcast Server.

The *Application Gateway Administration Guide* explains the IP phone setup required for Broadcast Server. To enable communication between the Application Gateway and Broadcast Server, you specify in the Application Gateway Administration Tool the base URL where Broadcast Server is running. That is the only information that the Application Gateway needs to register with Broadcast Server.

You can also configure connection information for one or more LDAP servers or CSV-formatted directory files, enabling the Application Gateway to automatically supply Broadcast Server with distribution lists.

When the Application Gateway detects that an IP telephone has come online, the Application Gateway collects from the IP telephone its MAC address, which it then uses to look up the phone's extension in the IP/DN map. The Application Gateway sends that information to Broadcast Server where the information is used to update the subscriber list. The Application Gateway also uses the phone extension to locate the associated department name in the directory. The Application Gateway sends the department information to Broadcast Server where it is used to update the distribution list.

Any time that a particular telephone is updated, the Application Gateway collects the updated extension, user name, and department and sends that information to Broadcast Server.

If an extension is no longer used, it is not automatically removed from the distribution list, as the system has no way to determine if the extension is temporarily or permanently out of use. To remove an unneeded extension from distribution lists, use the Distribution List Membership page.

# <span id="page-18-0"></span>**Chapter 3**

## <span id="page-18-1"></span>**System Management**

G

The System Management page is a single location for defining all Broadcast Server control parameters and for performing system-level tasks such as temporarily disabling the system.

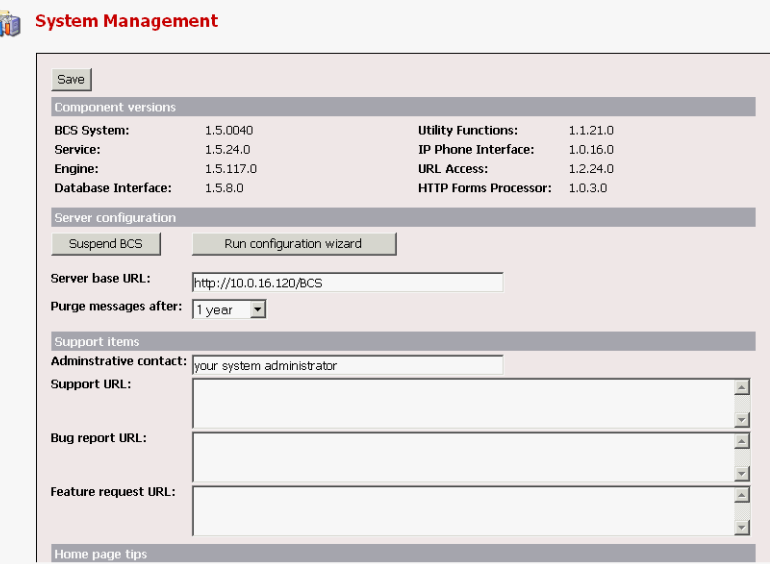

## <span id="page-18-2"></span>**Component Versions**

This section lists the versions of the various components used by Broadcast Server and its supporting software. Technical support personnel typically use this information for troubleshooting.

## <span id="page-19-0"></span>**Server configuration**

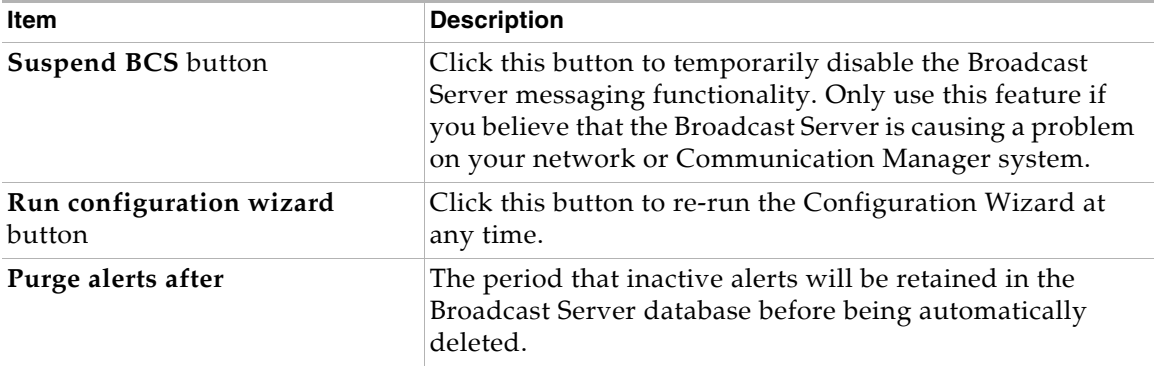

## <span id="page-19-1"></span>**Support items**

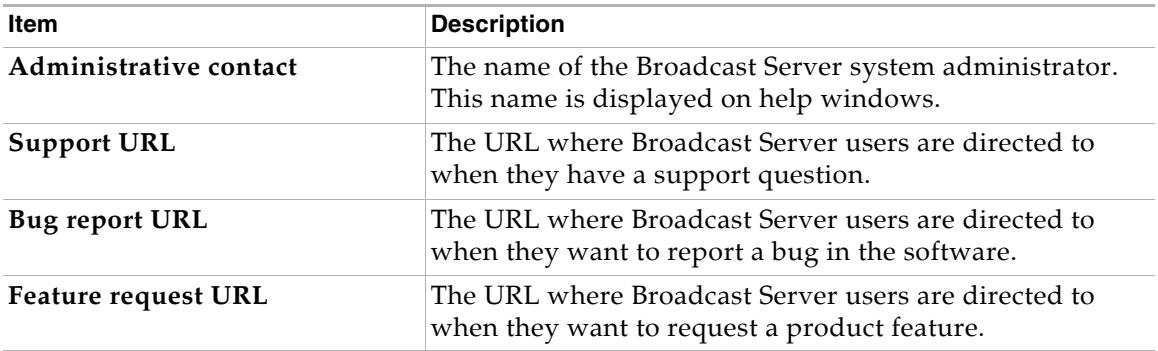

## <span id="page-20-0"></span>**Home page tips**

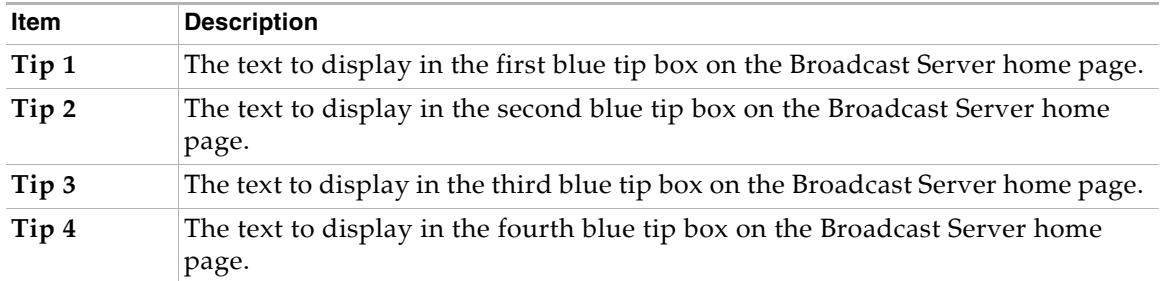

**Chapter 3 System Management Home page tips**

# <span id="page-22-0"></span>**Chapter 4**

# <span id="page-22-1"></span>**System Messages**

System messages are status messages that the Broadcast Server places in the database when it detects system errors.

Note that these messages are **not** sent to subscribers or distribution lists – they are reserved for the Broadcast Server system administrator only. When you are logged into the Broadcast Server as the administrator, the system will check the messages list for any critical error messages. Each Broadcast Server page will display a red note indicating if you have critical messages waiting.

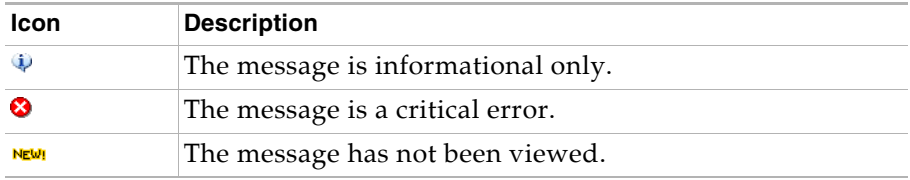

## <span id="page-22-2"></span>**Quick FAQ**

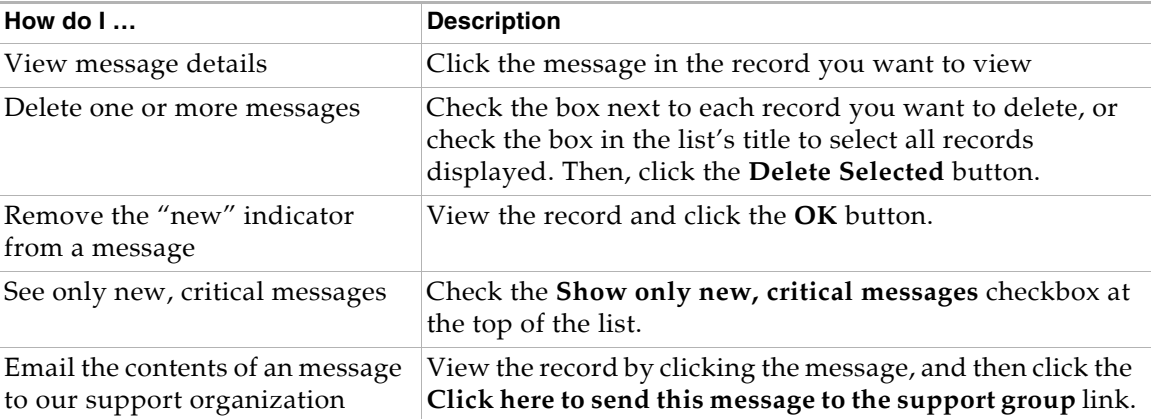

**Chapter 4 System Messages Quick FAQ**

# <span id="page-24-0"></span>**Chapter 5**

# <span id="page-24-1"></span>**User Management**

Broadcast Server users are individuals who can log in to Broadcast Server to create and manage content. The administrator's task is to define users and assign privileges to those individuals. Privileges dictate to which distribution lists a user may send alerts, which portions of an alert that users may modify, and so on. You create and manage login IDs, user names, and passwords within Broadcast Server.

## <span id="page-24-2"></span>**The User Management List**

The user management page presents the list of Broadcast Server users that fulfill your current filter criteria. Individual user records are displayed with helpful icons to the left of each entry where required.

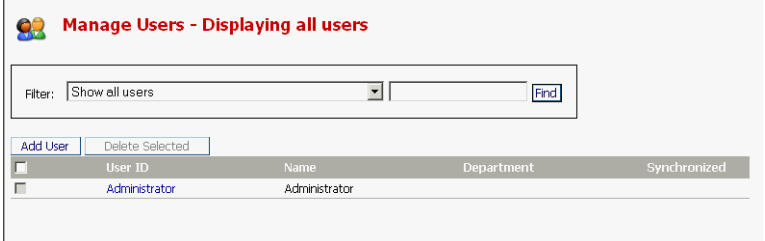

**Note** If too many user records are returned for the filter criteria entered, you will need to modify your filter criteria or change your settings in the **My Preferences** page.

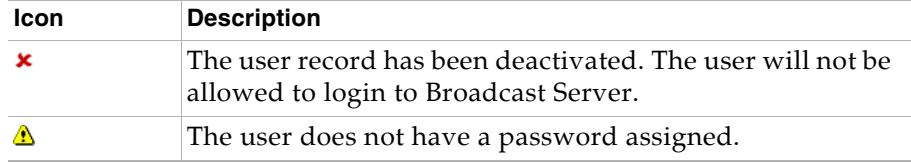

## <span id="page-25-0"></span>**Quick FAQ**

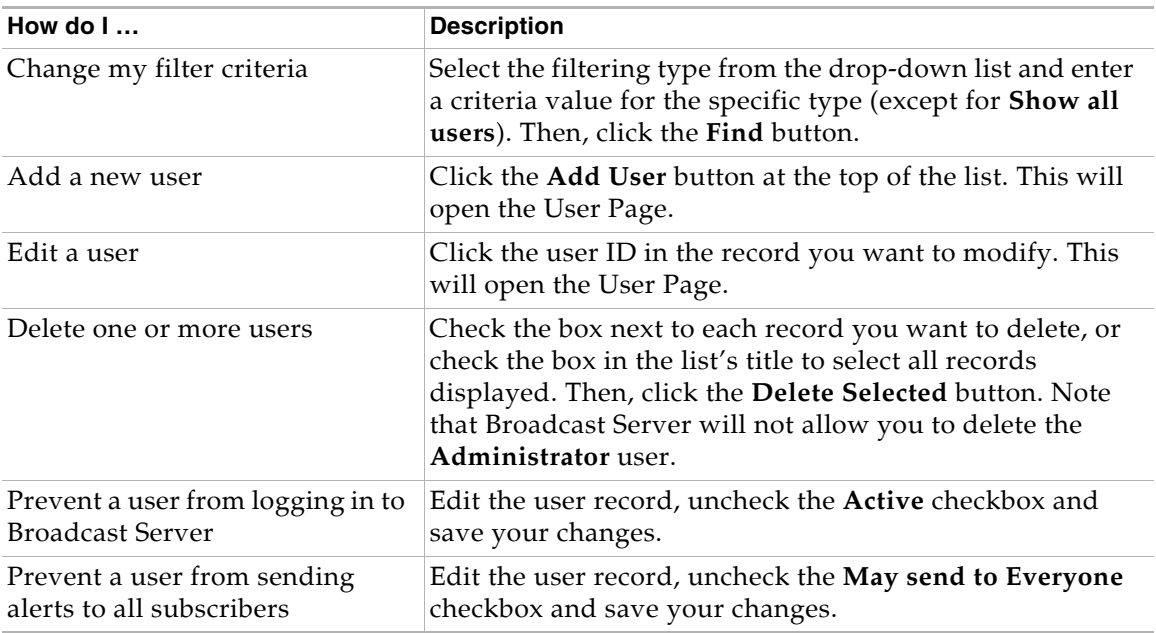

## <span id="page-26-0"></span>**The User Page**

## <span id="page-26-1"></span>**User information**

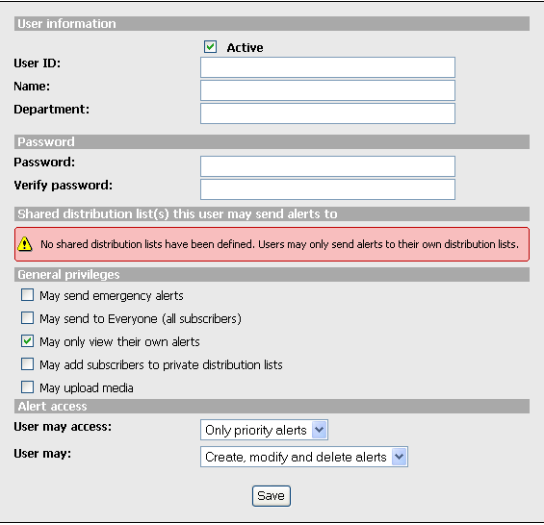

The **Active** checkbox indicates whether the user record is active in Broadcast Server – that is, whether the user may log in to the system. At minimum, a Broadcast Server user must have a user ID and a name defined. You can also provide a department name or number but this information is not required for the user to be considered valid within Broadcast Server.

#### <span id="page-26-2"></span>**Password**

The password section of the user page allows you to change the user's password. Leave both fields blank if you do not wish to change the current password. As new user records do not have a password assigned you will need to fill out both the **Password** and **Verify password** fields to set a password for a new user.

### <span id="page-27-0"></span>**Shared distribution list access**

This section allows you to select the shared distribution lists to which the user may send alerts. Note that these are not *all* the distribution lists in the system – only those shared among users at the discretion of the system administrator. See **Distribution List Management** for further information on setting up distribution lists and distribution list sharing.

### <span id="page-27-2"></span><span id="page-27-1"></span>**General user permissions**

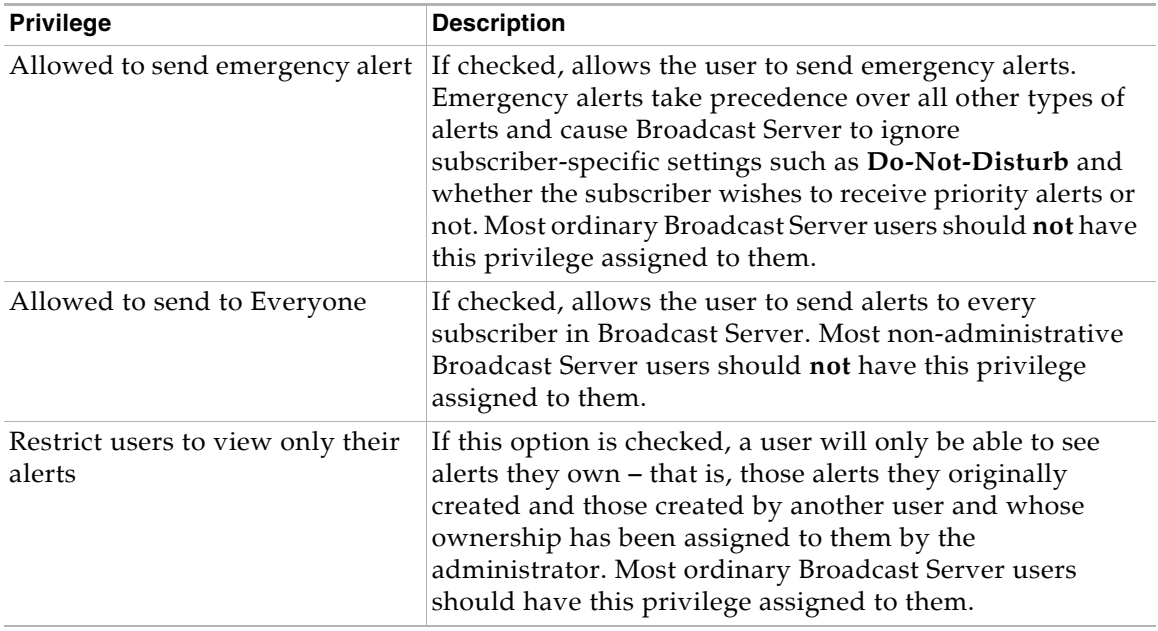

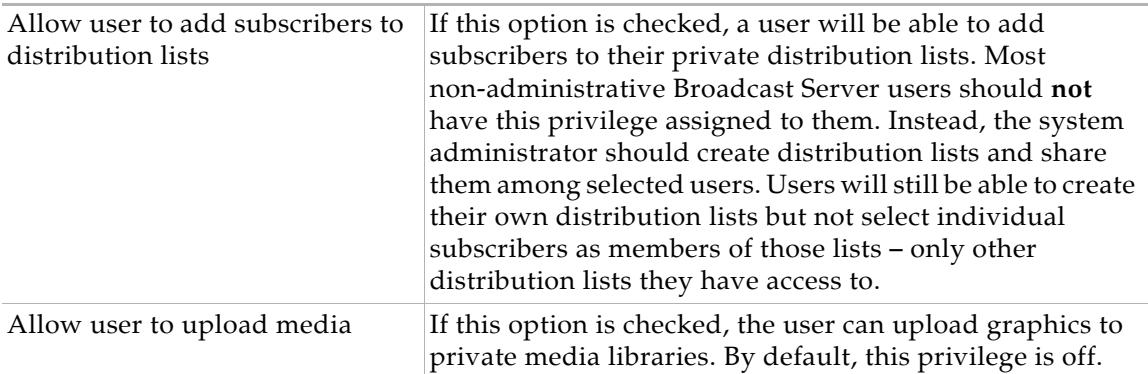

### <span id="page-28-0"></span>**Alert access**

This section allows you to specify the kinds of alerts a user may access and what operations they may carry out on those types of alerts.

**Chapter 5 User Management The User Page**

# <span id="page-30-0"></span>**Chapter 6**

# <span id="page-30-1"></span>**Subscriber Management**

Subscribers are IP telephones that can receive content posted by Broadcast Server users. A subscriber entry is created when Broadcast Server receives subscriber information from the Application Gateway when an IP telephone comes online.

## <span id="page-30-2"></span>**The Subscriber Management List**

The subscriber management page presents the list of subscriber records that fulfill your current filter criteria. Individual entries are displayed with helpful icons to the left of each entry where required.

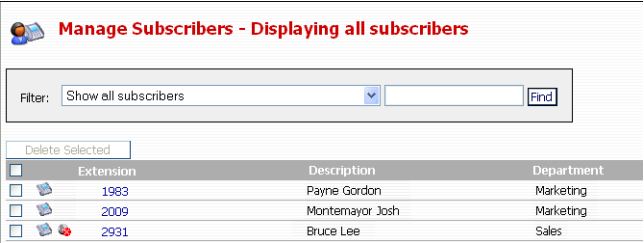

**Note** If too many subscriber records are returned for the filter criteria entered, modify your filter criteria or change your settings in the **My Preferences** page.

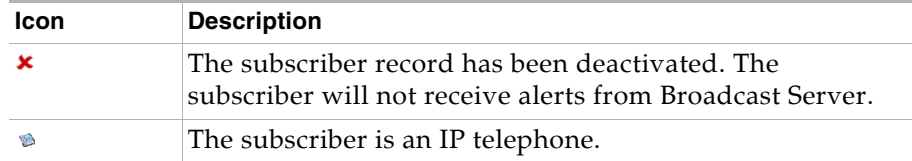

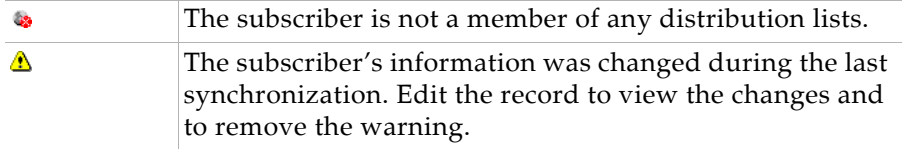

**Note** Broadcast Server will display the name of the user who is currently logged into a device.

<span id="page-31-0"></span>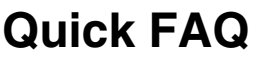

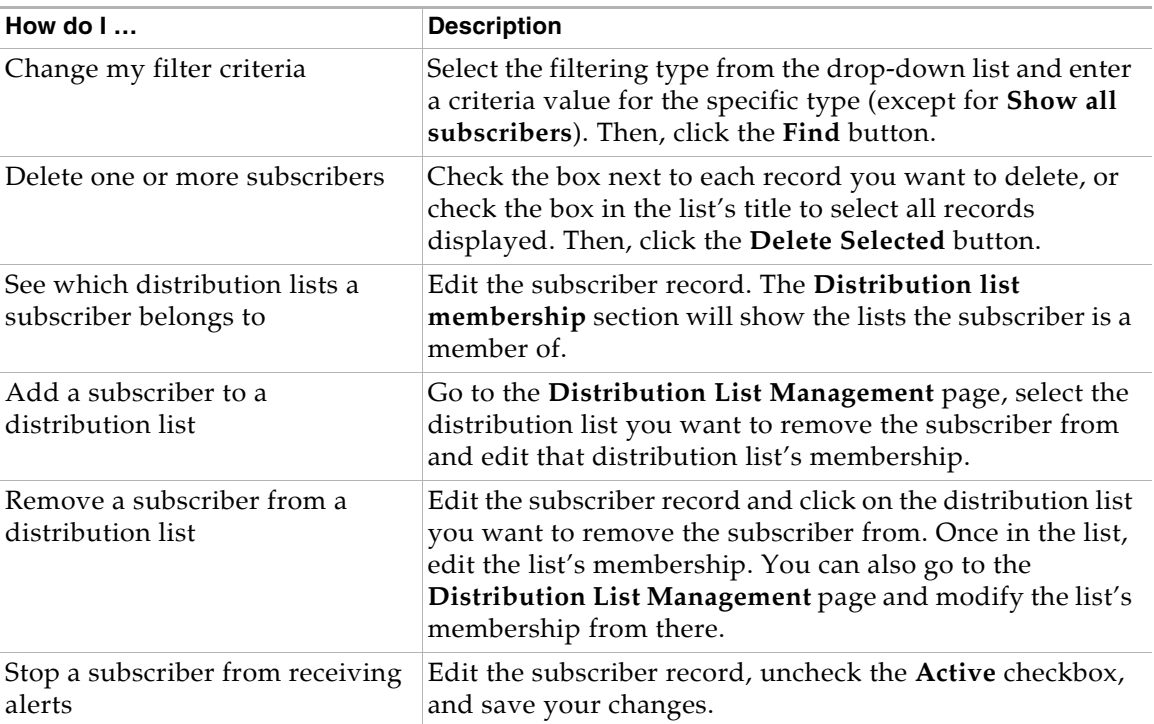

## <span id="page-32-0"></span>**The Subscriber Page**

## <span id="page-32-1"></span>**Subscriber information**

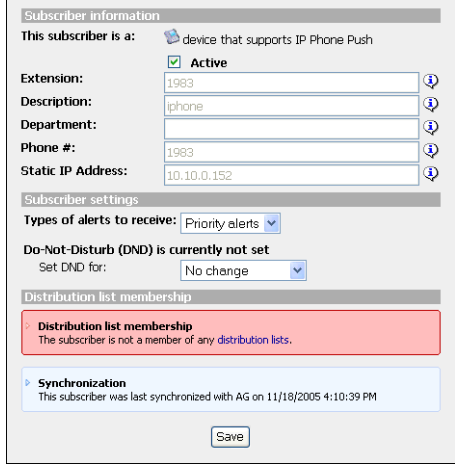

The **Active** checkbox indicates whether the subscriber record is active in Broadcast Server – that is, whether the subscriber will receive alerts posted by Broadcast Server users.

The **IP Address** field contains the network address for the subscriber (IP telephone). The value of this field is especially important to Broadcast Server as the Application Gateway uses the device's IP address to determine where to send alerts to on the network and, when a device obtains information from the Application Gateway, to determine the name of that device.

## <span id="page-32-2"></span>**Subscriber settings**

Subscriber settings are options set for a particular subscriber.

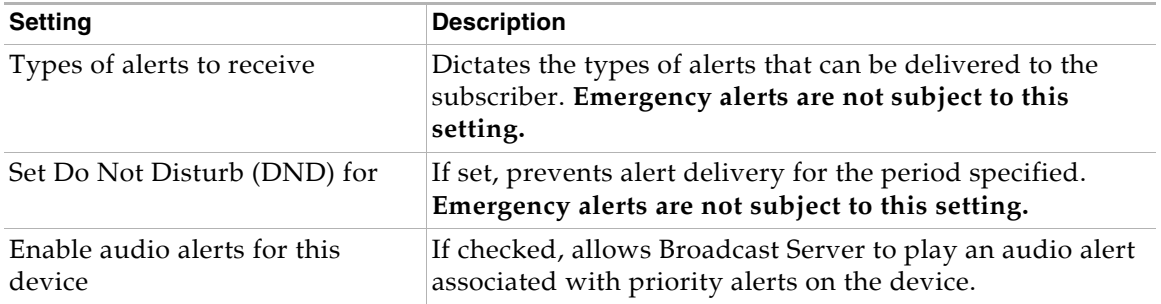

## <span id="page-33-0"></span>**Distribution list membership**

This section lists the distribution lists the subscriber belongs to. Click a distribution list to edit the membership for that list.

# <span id="page-34-0"></span>**Chapter 7**

# <span id="page-34-3"></span><span id="page-34-1"></span>**Distribution List Management**

Distribution lists enable you to group subscribers together as recipients for alerts. These lists can be created and maintained by the system administrator. You can also configure the Application Gateway to add entries to the distribution list when an IP telephone comes online. If LDAP or CSV directory sources are configured in the Application Gateway Administration Tool, the Application Gateway uses the phone extension to locate the associated department name in the directories. The Application Gateway sends the department information to Broadcast Server where it is used to update the distribution list.

For information on configuring connections to LDAP and CSV directory sources, refer to the "LDAP/CSV Directory Configuration" chapter in the *Application Gateway Administration Guide*.

## <span id="page-34-2"></span>**The Distribution List Page**

This page shows the distribution lists available to you. The system administrator can see all distribution lists while individual users can only see those lists they own and those that have been shared with them by the system administrator.

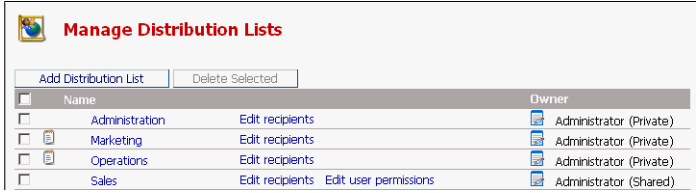

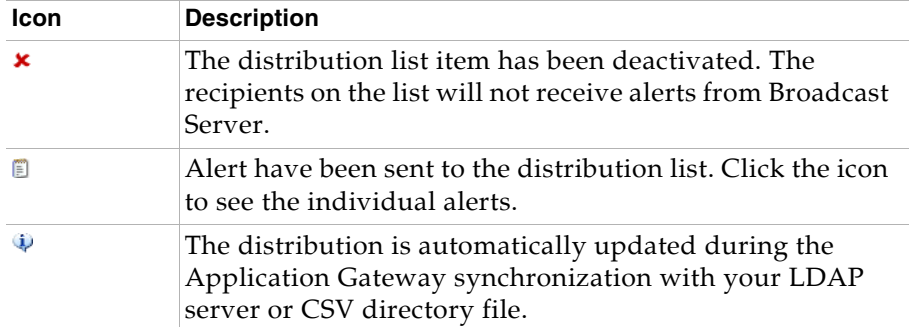

#### <span id="page-35-0"></span>**Automatically created distribution lists**

If you have configured the Application Gateway to obtain department information from a directory source (LDAP or CSV), Broadcast Server will automatically create and update distribution lists based on the department corresponding to each IP telephone extension. Department names longer than 50 characters are truncated.

The distribution list is updated each time that the Application Gateway detects a new or changed IP telephone. If you move users and devices between different "departments", the changes are reflected in Broadcast Server after you resynchronize the server. If a device becomes obsolete, you can manually remove it from Broadcast Server.

**Note** Automatically created distribution lists cannot be renamed or have their recipients changed. Broadcast Server updates this information.

By default, an automatically created distribution list is privately owned by the administrator.

### <span id="page-35-1"></span>**List ownership**

The **Owner** column (available to the system administrator only) contains the name of the user who currently owns the distribution list. The administrator can change ownership of distribution lists, assigning them to another user for their private use, or sharing them among other Broadcast Server users.
### <span id="page-36-0"></span>**Sharing distribution lists**

Sharing distribution lists is a way to standardize on a set of distribution lists across the organization and is easy to do in the Broadcast Server. Only the system administrator can perform this function. Users can share only the lists that are owned by the **Administrator** user.

To share a list, click the notepad icon  $(\blacksquare)$  to the left of the current owner's name and select **Administrator (Shared)** from the popup window. Once this step is complete, a new link titled **Edit user permissions** appears in the distribution list record. Click this icon to display the Distribution List User Permissions Page where you can select the Broadcast Server users who will be able to send alerts to the distribution list.

To "unshare" a list, simply change the ownership to **Administrator (Private)** and assign ownership to another Broadcast Server user. All users who were previously able to send to the shared list will no longer have that privilege.

**Note** Broadcast Server users who have permission to send to a shared list cannot modify details of the list including its name, comments, or recipients. Only the administrator can perform this action.

To share a distribution list owned by a user, the user must have the administrator change the owner from the user's name to Administrator (Shared).

## **Quick FAQ**

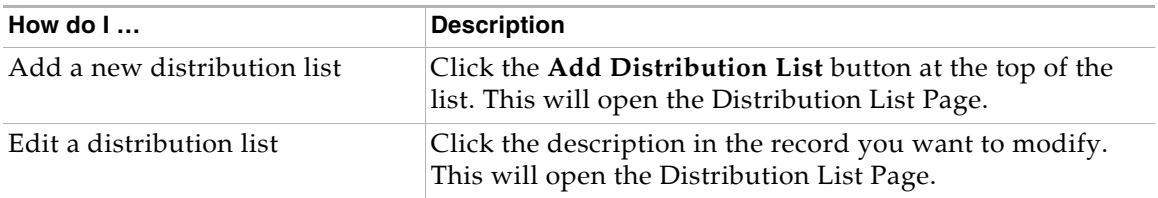

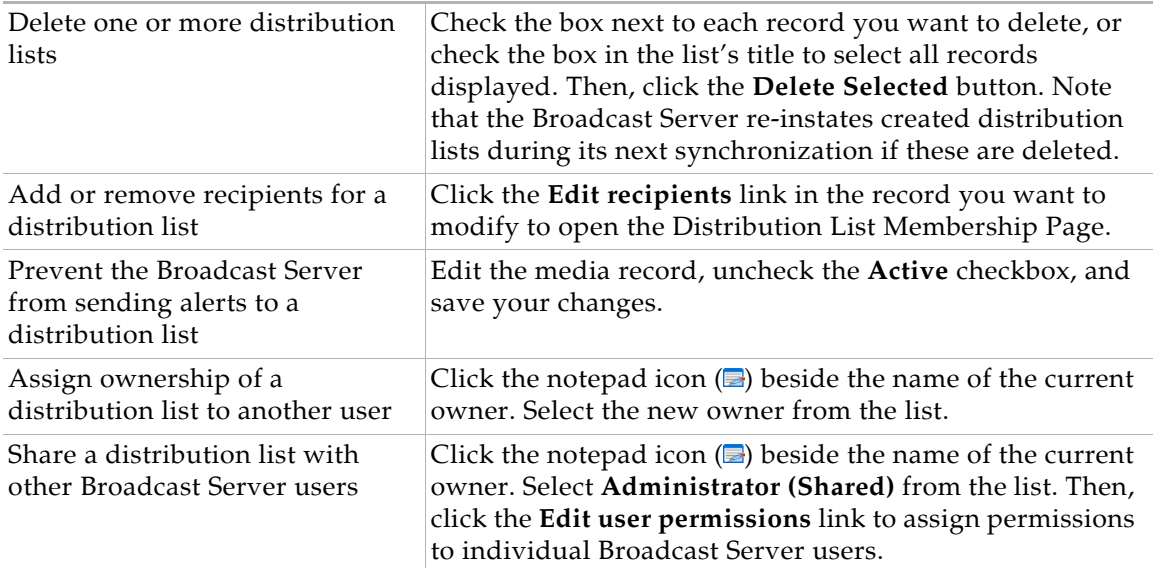

## **The Distribution List Page**

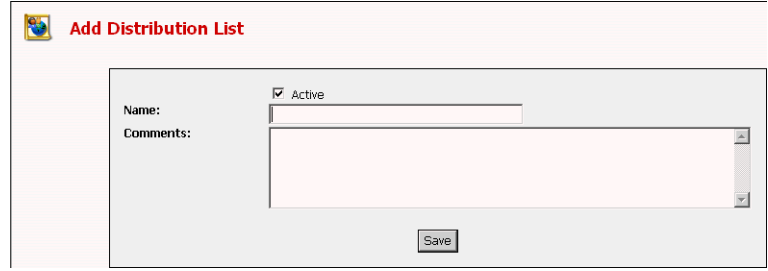

The **Active** checkbox indicates whether the distribution list is active– that is, whether the recipients on the list will receive alerts from Broadcast Server. A distribution list must be named; comments are optional. Distribution list names can be a maximum of 50 characters.

Unless you are creating a new distribution list, Broadcast Server displays a link titled **Edit recipients** next to the list's name. Clicking this link will take you to the Distribution List Membership page where you can select the subscribers that are members of the list.

#### **30 Broadcast Server User Guide**

A shared distribution list will also have a link titled **Edit user permissions** – allowing you to link to the Distribution List User Permissions page where you can select the Broadcast Server users who can send alerts to the distribution list.

- **Note** You cannot change the name of an automatically created distribution list, nor can you modify the recipients.
- **Note** If you are not the system administrator, Broadcast Server will allow you to view details of a distribution list including recipients and user permissions (if any) even if you are not the owner of the list. You will not however be able to change information of a list you do not own.

## **The Distribution List Membership Page**

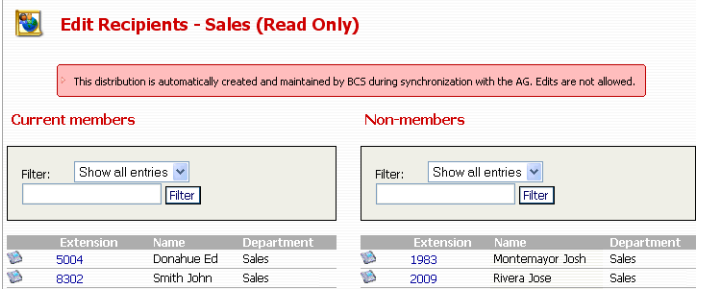

This page contains two columns showing on the left side the current members of the distribution list and, on the right, those that are not.

In addition to containing subscribers, a distribution list can also contain other distribution lists. This makes it possible for you to "nest" lists within each other. By nesting distribution lists you can customize alert delivery to your needs. For instance you can create distribution lists for Eastern Seaboard locations in your organization (say **New York**, **Boston**, and **Miami**), and then place those distribution lists into a "super" distribution list named **East Coast**. You can then go further by placing the **East Coast**

distribution list into one named **United States** along with other regional US lists. You could do the same for locations in other cites in other countries, or any combination or configuration that suits your needs.

Like other screens in Broadcast Server, the records displayed on this page contain icons that show the status of an item.

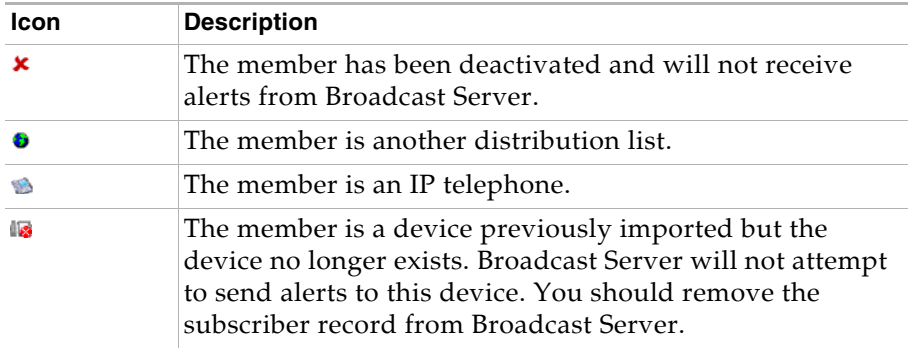

### **Adding and removing distribution list members**

To add members, check the boxes in the right-side column next to the items you want to add and click the **Add Selected** button.

To remove members check the boxes in the left-side column next to the items you want to remove and click the **Remove Selected** button.

## **The Distribution List User Permissions Page**

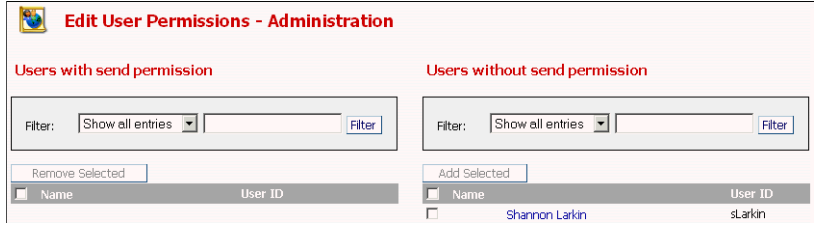

This page is available from the Edit User Permissions link on the Manage Distribution Lists page if ownership of the list has been shared, as described in ["Sharing distribution lists," page 29](#page-36-0).

This page contains two columns showing on the left side Broadcast Server users that can send alerts to the list and, on the right, those that cannot.

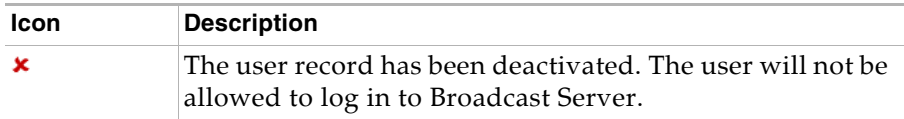

#### **Granting users permission to send to the list**

Check the boxes in the right-side column next to the items you want to add and click the **Add Selected** button. To select all users, click the box in the column heading (to the left of "Name").

Users who have been granted rights to send to the lists can select the list as a recipient when creating or modifying alerts. These users not will however be allowed to modify the list's details – although they can view these details.

#### **Revoking users' permission to send to the list**

Check the boxes in the left-side column next to the items you want to remove and click the **Remove Selected** button. Once this action is perform, those users who were removed will no longer be able to send alerts to recipients on the distribution list.

**Chapter 7 Distribution List Management The Distribution List User Permissions Page**

# **Chapter 8**

## **Media Management**

Media in Broadcast Server consists of image and audio files stored on the Broadcast Server. These files are stored in media libraries maintained by the system administrator and/or individual Broadcast Server users. Not all phones support the display of images.

Both image and audio files stored in the media library can be selected for inclusion in alerts. If a user wants an image file to be available to other users, the administrator must change the owner of the file to Administrator (Shared).

## **The Media List**

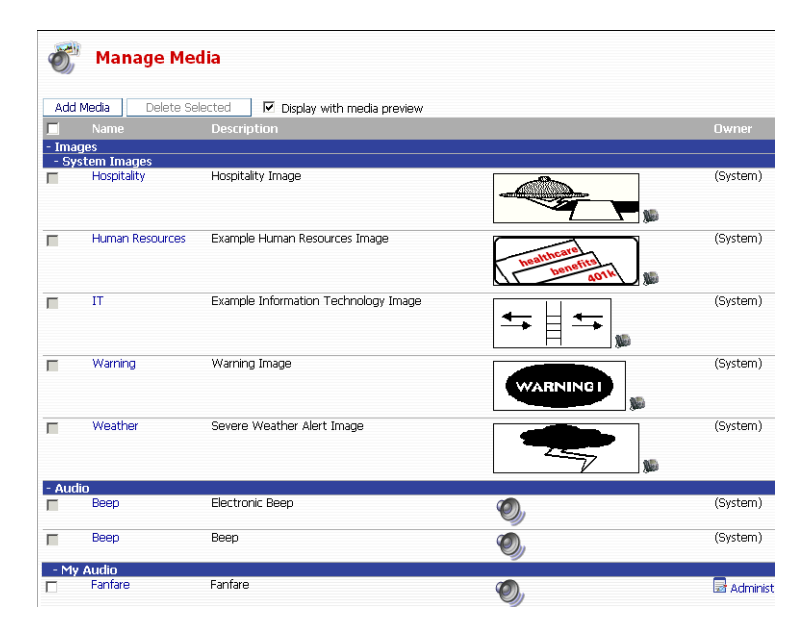

The media list includes these sections:

- **• System Images** graphics used internally by Broadcast Server (available to the system administrator only)
- **• Shared Images** graphics available to Broadcast Server users
- **• My Images** graphics that are owned by the current user
- **• Other Users' Images** graphics owned by all other Broadcast Server users (available to the system administrator only)
- **• Audio** audio clips used internally by Broadcast Server (available to the system administrator only)
- **• My Audio** audio clips used internally by Broadcast Server (available to the system administrator only)
- **Note** While all sections are visible to the **Administrator** user, regular Broadcast Server users are restricted to **Shared Images** and **My Images** only. In addition, only the administrator can see the **Owner** column.

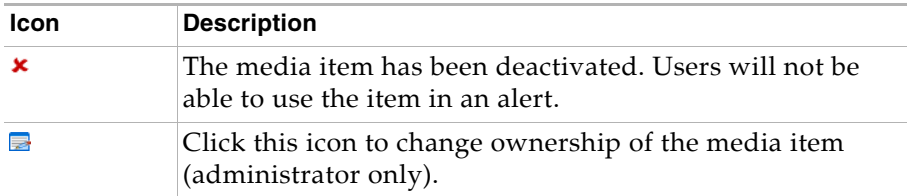

### **System media**

Broadcast Server is installed with some system media items, including an audio clip used for notifying subscribers of priority alerts.

**Note** You can change the system media items (except the Broadcast Server logo) but you cannot delete them, share them, or change their ownership.

### **Media ownership**

The **Owner** column (available to the system administrator only) contains the name of the user who currently owns the media item. The administrator can change ownership of audio items, assigning them to another user, or sharing them among all other Broadcast Server users. Sharing media items is a way to conserve disk space usage on Broadcast Server and to standardize on a set of media across the organization.

### **Media linkage**

Media items are *linked* to alerts instead of being embedded in them. This means that you can create multiple alerts that link to a single image, change that one image in the media library, and all the alerts are automatically updated.

Changes to media items are immediately reflected throughout the system in all alerts as soon as the media item is changed.

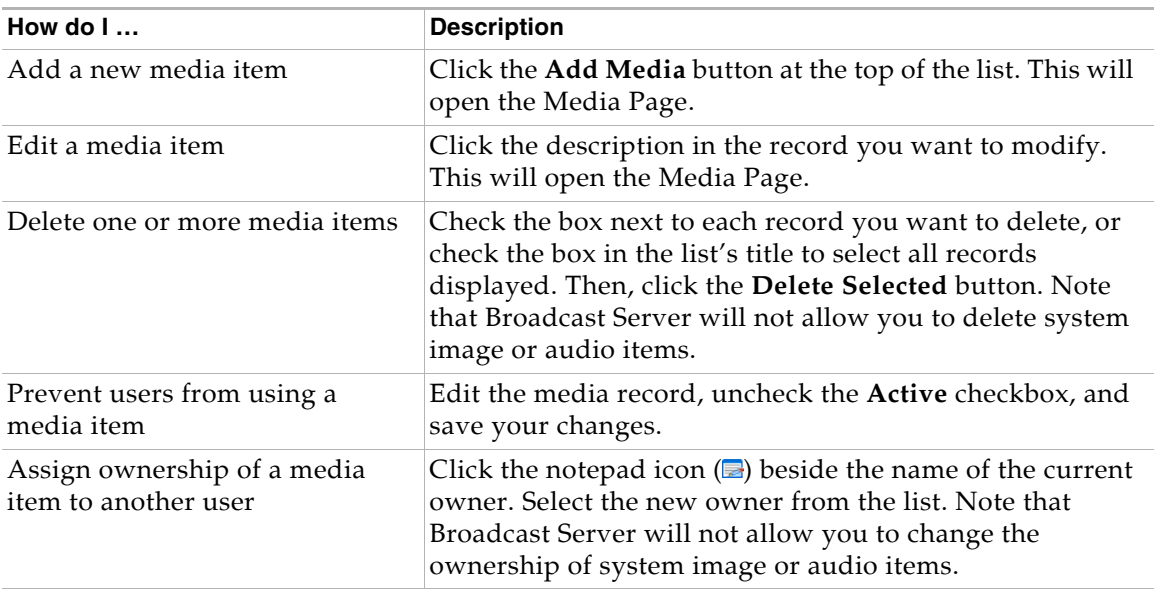

## **Quick FAQ**

## **The Media Page**

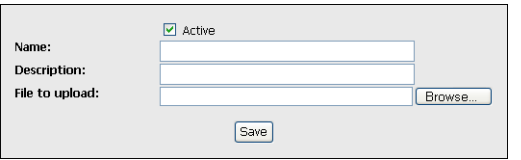

The **Active** checkbox indicates whether the media item is active– that is, whether the item can be used by users when creating alerts.

All media items must have a name and a short description, as well as a file containing the actual media.

If the media item is a graphic, Broadcast Server displays a thumbnail of the original graphic below the current file name.

#### **Uploading a media file**

If you want to replace the existing media item (if any) you need only enter the name of a file on your computer or click the **Browse** button to open a selection box. Once you have located the file you want to upload, click the **Save** button to send the file to Broadcast Server.

The Application Gateway will convert media files into a format suitable for display on IP phones.

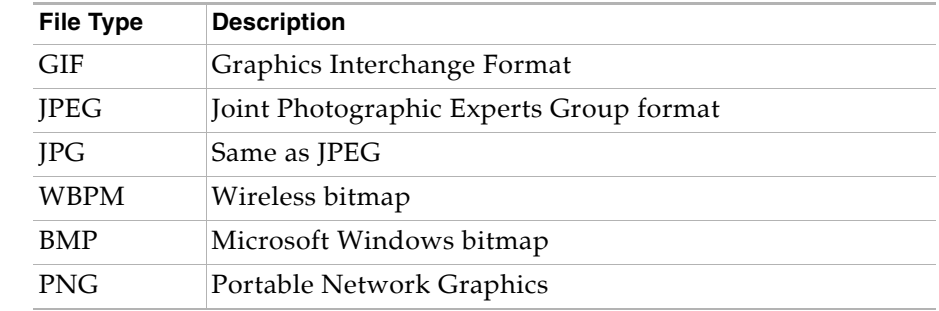

#### **Supported graphic formats**

**Note** Graphics converted to a format that can be displayed on IP phones may suffer degradation depending on the size, aspect ratio, and color-depth of the picture. For best results use a file with a resolution and color model appropriate for the IP phone screen.

#### **Supported audio formats**

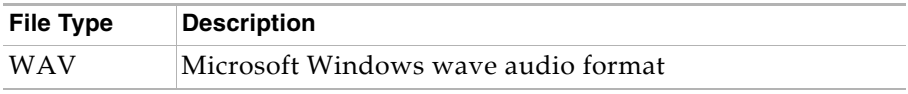

**Note** Broadcast Server is capable or converting most wave files into a format compatible with IP phones. For best results use a wave file in G.711 or PCM format, 8 KHz sampling rate, with 8 or 16 bits per sample.

**Chapter 8 Media Management The Media Page**

# **Chapter 9**

## **External Service Management**

External Services are network-based applications that can be launched from IP telephones. Broadcast Server allows users to link their alerts to such services in order to provide content and functionality beyond the scope of the Broadcast Server system. Such applications may include third-party products, solutions from other vendors, or applications developed internally by your IT staff.

The Broadcast Server system administrator must first define the service using the External Service Management functionality of Broadcast Server before a user can link to an external service. Available services are presented in a drop-down list during alert creation allowing users to select from the services defined by the administrator. See **Linking alerts to external applications** for more information.

## **The External Services Management List**

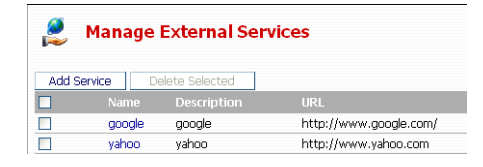

The External Services management page presents the list of service records that fulfill your current filter criteria. Individual entries are displayed on this page with helpful icons displayed to the left of each entry where required.

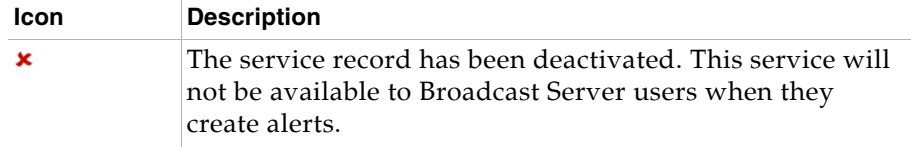

## **Quick FAQ**

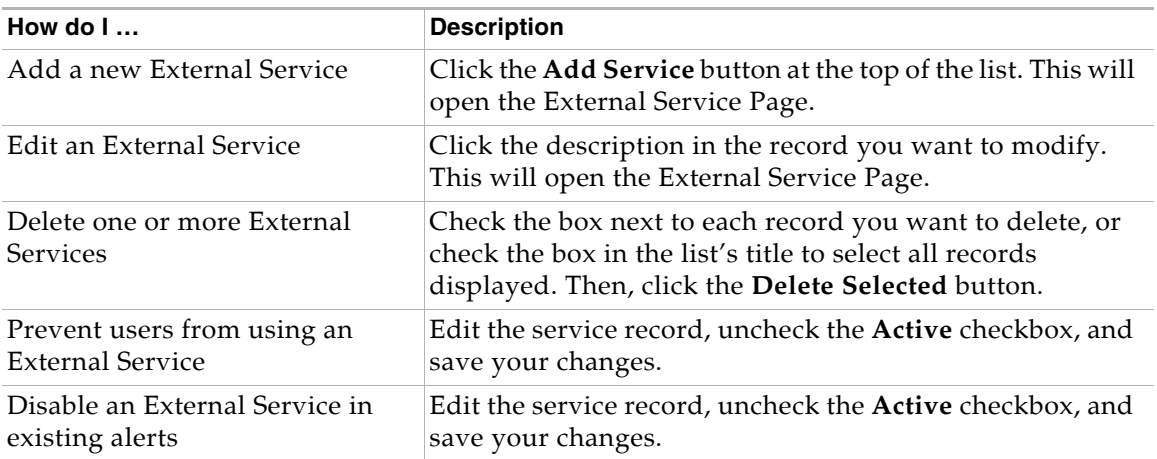

## **The External Service Page**

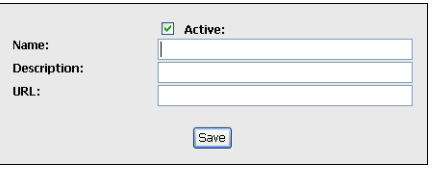

The **Active** checkbox indicates whether the External Service record is active in Broadcast Server – that is, whether the service is available to Broadcast Server users when they create alerts. At minimum, an External Service definition must have a name, description, and URL. You must provide this information before you can save the record.

The **URL** field contains the URL that will be passed to devices that allows them to access the service.

**Note** Be aware that your IP phones must be capable of accessing the URL exactly as typed. For instance: If your IP phones cannot use DNS to resolve a URL you must enter an IP address instead of a host name in the URL.

In addition to ensuring that the URL is accessible by your IP phones, you must also ensure that the URL will return information that the IP phone can display. Be sure to verify that the URL does display information correctly on the phone.

**Chapter 9 External Service Management The External Service Page**

# **Chapter 10**

## **Broadcast Alert Management**

Alerts can be created and updated by Broadcast Server users and posted to distribution lists. This section describes alert creation, modification and management.

## **The Alert List**

The alert list page shows the alerts available to the currently logged-in user.

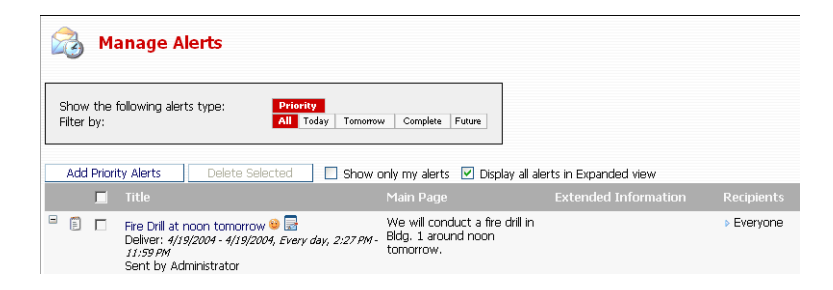

Broadcast Server will display an alert to a user if a) The user is the current owner of the alert, or b) The user can send alerts to a distribution list that the alert has been sent to. (This criterion depends on the **Restrict users to view only their alerts** setting for a particular user in their user record.)

**Note** The system administrator has access to all alerts in the system and is not subject to the restrictions imposed on regular Broadcast Server users.

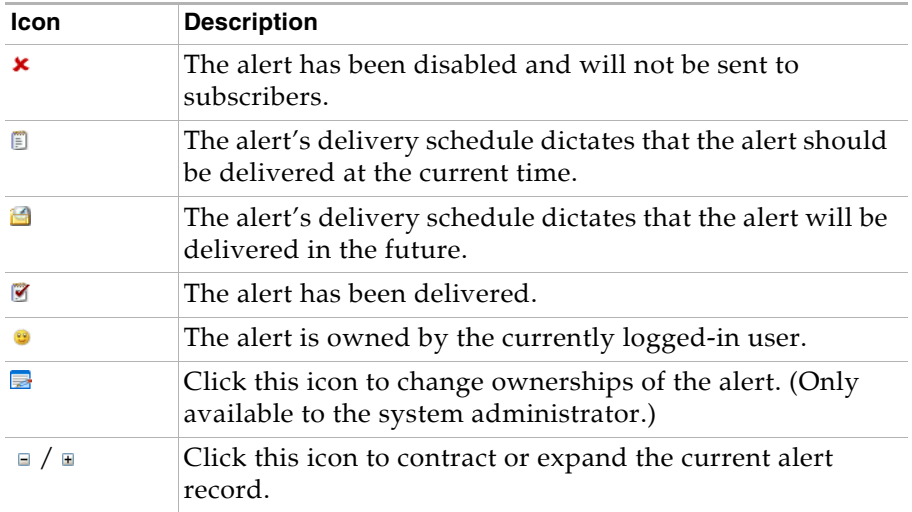

## **Column Descriptions**

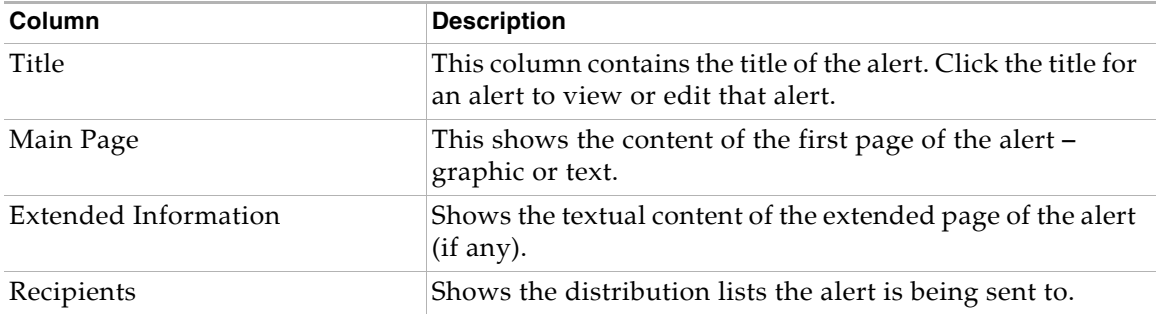

## **Alert Types**

Broadcast Server allows users to send three types of alerts – emergency, normal, and background alerts.

### **Emergency alerts**

Emergency alerts are pushed immediately, override other alerts, and are sent with barge priority.

Alerts automatically "rotate" for their display duration. This means that if multiple alerts are sent to a phone; Broadcast Server will display each alert for the display period set for that alert and then move on to the next alert. This cycle keeps repeating until the subscribing user presses the "Exit" button.

#### **Normal alerts**

Normal alerts are pushed to a phone when it is idle.

#### **Background alerts**

Background alerts are pushed directly to the Alerts list in the Voice Office menu.

## **Quick FAQ**

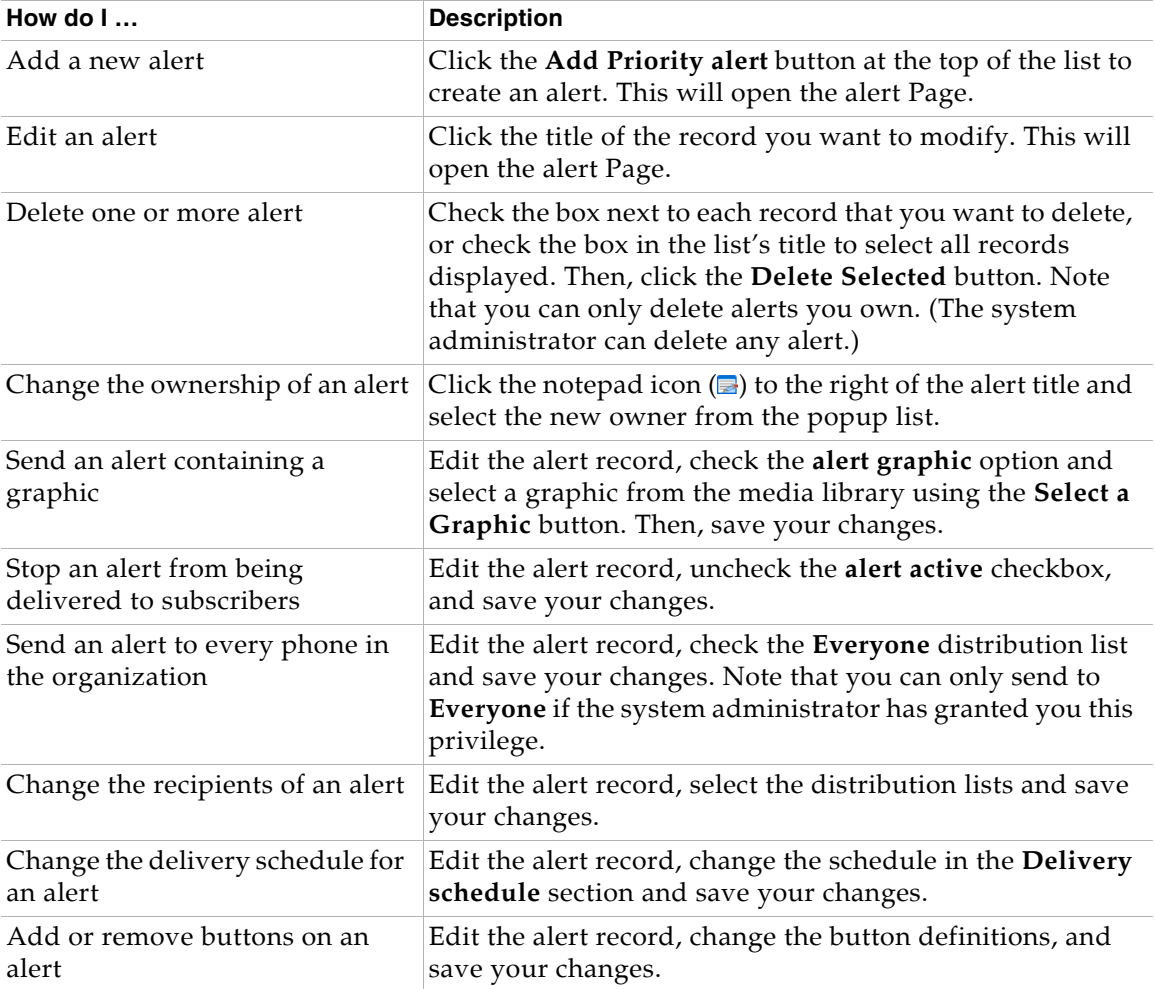

## **The Alert Page**

The alert page allows you to manage the content of alerts.

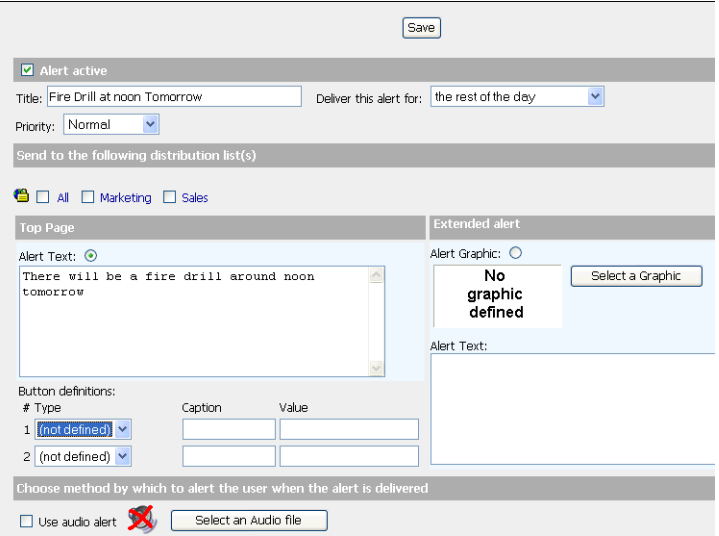

This page is divided into sections – some may not be available depending on the privileges assigned by the system administrator.

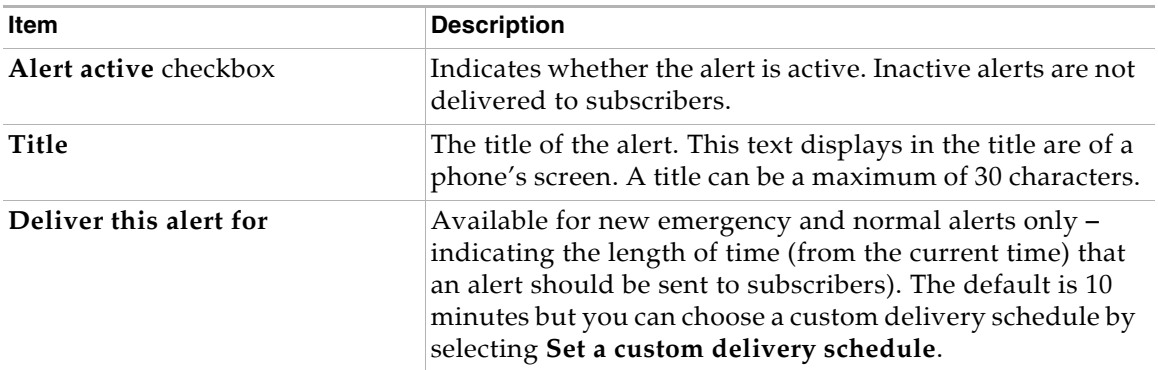

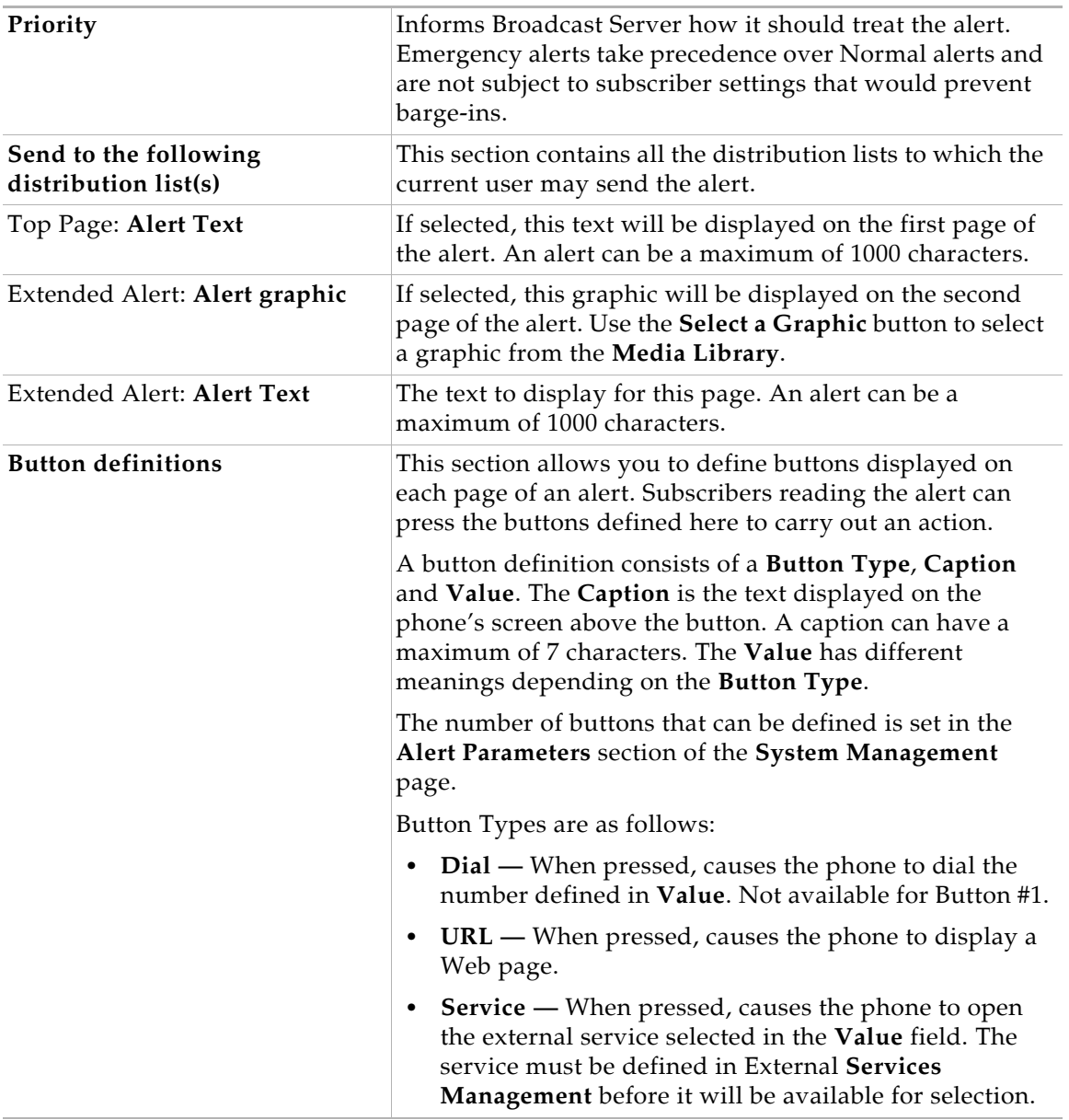

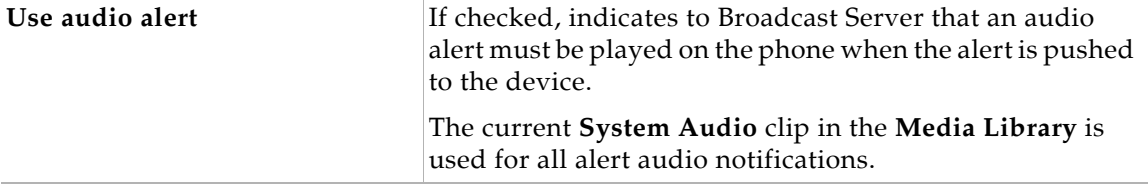

**Chapter 10 Broadcast Alert Management The Alert Page**

# **Chapter 11**

## **My Preferences**

The Preferences page allows you to change your password as well to set preferences for how information should be displayed.

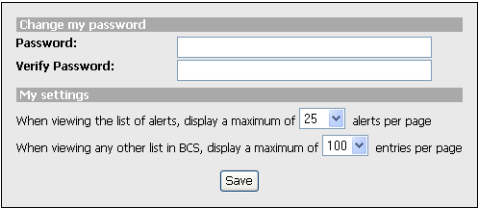

## **Changing your password**

Fill out both fields and click the **Save** button to save your password.

You can also clear your existing password if the system administrator has chosen to allow blank passwords, and you have a password defined.

## **Set the number of alerts per page**

The alert list has numerous options for display including a feature that divides the entire alert list into manageable pages. This setting allows you to indicate to Broadcast Server how many alert records you want displayed on a single page.

## **Setting the maximum list entries to display**

This value allows you to specify the maximum number of items to display in other lists in the system including, the user list, distribution lists, subscriber list, etc.

**Chapter 11 My Preferences Setting the maximum list entries to display**

# **Chapter 12**

## **Troubleshooting**

This section discusses common problems and possible resolutions.

## **Common problems**

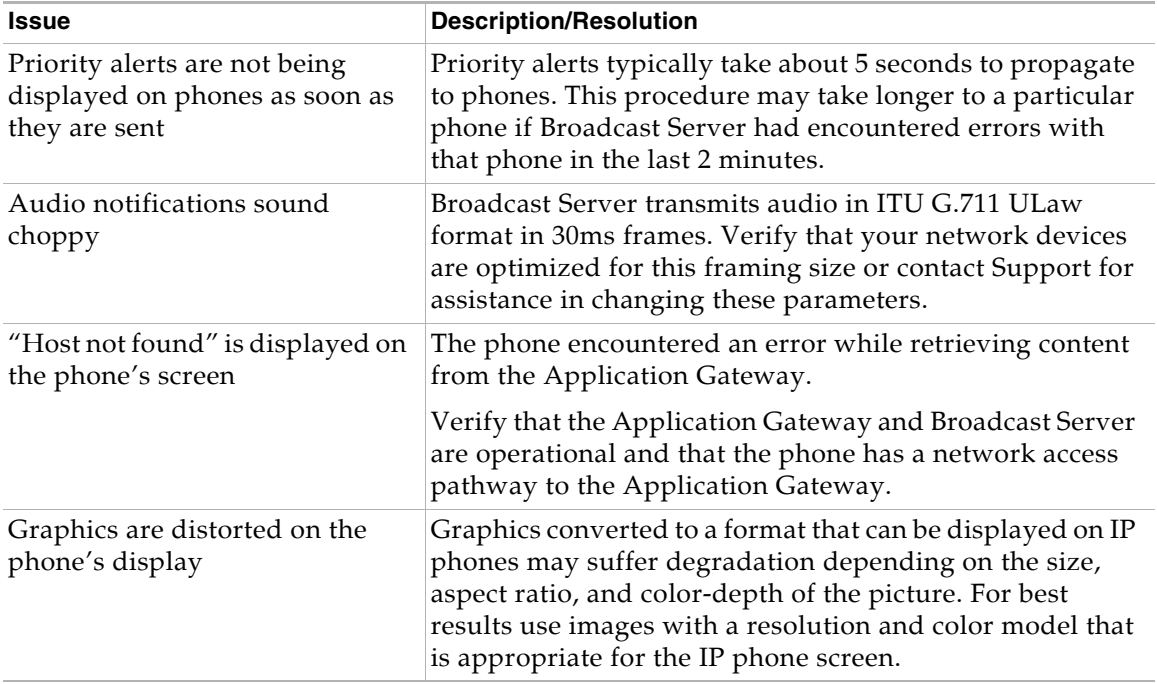

**Chapter 12 Troubleshooting Common problems**

# **Appendix A Push XML API**

Broadcast Server communicates with the Application Gateway through the Push XML API. You can use that same interface to send alerts from other applications to IP phones. For example, you might wish to send call center statistics, sales updates, or automated IT alerts.

To use the Push XML API, your application sends a request as an XML string over HTTP to the Application Gateway.

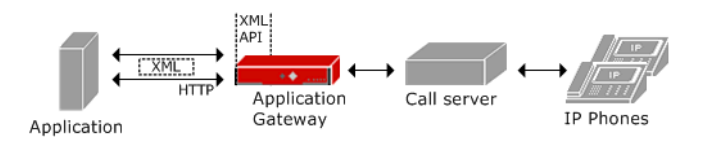

The Application Gateway uses the request to compose, schedule, and distribute the alert to IP phones. The Application Gateway then sends a response back to your application containing alert status and error information. The response returned to your application is an XML string sent over HTTP.

The XML that your application sends to the Application Gateway defines the parameters of the alert request, including the alert contents and priority, the intended recipients, and a push schedule. An alert can include a title, image, text, soft keys, and audio.

The following topics describe the Push XML API and how to use it to send alerts from third-party applications to IP phones:

- **•** [Preparing the Application Gateway and an Application to Use the](#page-65-0)  [Push XML API, page 58](#page-65-0)
- **•** [Push XML API Operation, page 59](#page-66-0)
- [Push XML Reference, page 64](#page-71-0)
- **•** [Sample ASP Pages, page 71](#page-78-0)

## <span id="page-65-0"></span>**Preparing the Application Gateway and an Application to Use the Push XML API**

To send alerts from a third-party application to IP phones through the Push XML API, you must enable the Push XML API on the Application Gateway and program the application to send XML to the Application Gateway.

#### **To enable the Push XML API on the Application Gateway:**

**1** Upload a Broadcast Server license to the Application Gateway.

The Broadcast Server license opens a port on the Application Gateway for communication with a third-party application.

**2** Enter the URL of the application in the Application Gateway Administration Tool on the Operation > Voice Office > IP Phone page.

The Application Gateway needs the application URL so that it can send the application the IP address and push port to use when sending XML to the Application Gateway.

#### **To program an application to use the Push XML API:**

- **1** Configure the application to send XML requests and to receive XML responses over the Application Gateway's push port via HTTP.
- **2** Create an interface for composing and sending distribution list and alert requests.

["Sample ASP Pages," page 71](#page-78-0) contains sample ASP pages for sending the XML code for a distribution list and an alert to the Application Gateway.

#### **To test the connection between the Application Gateway and the application:**

- **1** Compose a simple alert in your application and send it to one test phone.
- **2** Verify that the phone received the alert.
- **3** On the phone, click the OK or Exit soft key to dismiss the alert.
- **4** Verify that your application received confirmation that the alert was delivered and viewed.

## <span id="page-66-0"></span>**Push XML API Operation**

Once the Application Gateway is aware of a third-party application, it performs the following operations:

- **•** Listens for XML data from the application, including distribution lists to track for the application and alerts to be pushed.
- **•** Sends information about the devices that register with the Application Gateway to the application, as they come online or change.
- **•** Maintains distribution lists.
- **•** Pushes alerts from the application over port 9998 to the phones according to the defined schedule.
- **•** Updates the alert list on the phones, automatically removing alerts that are deleted or expired.
- **•** Notifies the application about the status of the pushed alerts.

The following topics provide a general description of the XML elements used in those operations:

- **•** [PushMessage Request, page 59](#page-66-1)
- **•** [DistributionList Request, page 62](#page-69-0)
- [ServerRegistration Response, page 63](#page-70-0)
- **•** [Subscribers Response, page 63](#page-70-1)
- **•** [PushMessageResponse Response, page 63](#page-70-2)

#### <span id="page-66-1"></span>**PushMessage Request**

The **PushMessage** element defines the alert to be pushed to a distribution list. To send more than one **PushMessage**, you wrap the elements in a **ManagePushMessage** element.

The **PushMessage** element attributes specify the *priority* and *action* of the alert. Alert *priority* determines whether it will be pushed:

- **•** Immediately and take control of the audio. Priority = emergency.
- **•** When the phone is idle. Priority = normal.
- **•** Only to the alert history item in the Voice Office menu. Priority = background.

Alert *action* specifies how the Application Gateway is to handle the alert:

- **•** If the alert is active, schedule and push it to the phone and also save it in the alert history list. Action = schedule.
- **•** If the alert is active, schedule and push it to the phone but do not save it in the alert history list. Action = push.
- **•** Remove the alert from the schedule and from the phone's alert history list. Action = delete.

The following **PushMessage** child elements further define the alert:

[Recipient, page 60](#page-67-0)

[Subject, Body, Image, Audio, Button, page 60](#page-67-1)

[Schedule, page 61](#page-68-0)

**Note** See ["ManagePushMessage," page 65](#page-72-0) for a detailed explanation of the XML.

#### <span id="page-67-0"></span>**Recipient**

One or more **Recipient** elements can be included in a **PushMessage** element. **Recipient** element attributes specify the destination phone(s) and/or distribution list(s) of the alert.

#### <span id="page-67-1"></span>**Subject, Body, Image, Audio, Button**

The following elements define the contents of an alert:

- **• Subject**: The alert title, displayed at the top of the phone screen and also in the alert history list.
- **• Body**: The text of the alert.
- **• Image**: An optional image URL to be sent with the alert.
- **• Audio**: An optional audio URL to be sent with the alert.
- **• Button**: Optional soft keys to be sent with the alert. **Button** attributes specify the button labels, order, and whether a button dials a phone number or displays a Web URL. The contents of the **Button** element defines the number to dial or the URL to display. (OK and Exit soft keys are automatically added to an alert. OK returns to the alert list; Exit returns to the Voice Office menu.)

#### <span id="page-68-0"></span>**Schedule**

The **Schedule** element is optional. If the **Schedule** element is not provided, the alert is pushed immediately.

The **Schedule** element requires the following child elements:

- **• begin\_date**, **end\_date**, **begin\_time**, and **end\_time**: These elements specify when the Application Gateway is to start and stop sending the alert. The dates and times are based on the Application Gateway server time.
- **Note** To change the Application Gateway time zone, go to the Administration > Date page of the Application Gateway Administration Tool.
- **• days**: The **days** element contains an attribute for each day of the week. For each day, you specify whether or not the alert is to be sent on that day.

When the Application Gateway comes online it does the following:

- **•** Sends the **ServerRegistration** file to the broadcasting application.
- **•** Registers with the broadcasting application.
- **•** Receives from the broadcasting application the **ManagePushMessages** file. The broadcasting application can also send a **ManageDistributionLists** file.
- **•** Pushes the alerts that have a **reloaded** attribute of true only to the alert list (if applicable). Pushes the alerts that have a **reloaded** attribute of false to the alert list (if applicable) and also to the phones.

### <span id="page-69-0"></span>**DistributionList Request**

The Push XML API enables you to push an alert to specific devices and/or distribution lists. A distribution list is composed of subscribers, which are IP phones that have registered with the Application Gateway. When an IP phone registers with the Application Gateway, the Application Gateway notifies your application about the new subscriber, as described in ["Subscribers Response," page 63.](#page-70-1) You can then use your application to create distribution lists from the subscriber information.

The Application Gateway uses the **DistributionListRequest** element to maintain the distribution lists specified with **PushMessage**. To send more than one **DistributionListRequest**, you wrap the elements in a **ManageDistributionLists** element.

The **DistributionListRequest** element attributes specify a name for the distribution list and the action that the Application Gateway is to perform on the list: create a new list, add or remove devices, and remove the list.

The following **DistributionListRequest** child element defines the distribution list:

[Member, page 62](#page-69-1)

**Note** See ["ManageDistributionLists," page 68](#page-75-0) for a detailed explanation of the XML.

#### <span id="page-69-1"></span>**Member**

One or more **Member** elements can be included in a **DistributionListRequest** element. The **Member** element has one attribute that specifies the device ID (that is, the MAC address of the phone).

#### <span id="page-70-0"></span>**ServerRegistration Response**

The **ServerRegistration** element is a response sent from the Application Gateway to the application after you submit the application's URL through the Application Gateway Administration Tool. The **ServerRegistration** element content consists of the Application Gateway IP address and the port over which it will listen for XML strings from the application.

**Note** See ["ServerRegistration," page 69](#page-76-0) for a detailed explanation of the XML.

#### <span id="page-70-1"></span>**Subscribers Response**

The **Subscribers** element is a response sent from the Application Gateway to the application after an IP phone registers with the Application Gateway. The **Subscribers** element attributes define the following:

- **•** The device, which is either the user name associated (in an LDAP directory) with the device or the phone model.
- **•** The department associated with the phone or user (obtained from the Application Gateway connection to your LDAP server).
- The device ID (MAC address).
- **•** The extension associated with the phone or user (obtained from LDAP).
- **•** The action, either add, update, or remove.

#### <span id="page-70-2"></span>**PushMessageResponse Response**

The **PushMessageResponse** element is a response sent from the Application Gateway to the application after pushing an alert. The contents of the **PushMessageResponse** element is either "0" (the push was successful) or a negative number (indicating an error condition).

**Note** See ["PushMessageResponse," page 70](#page-77-0) for a detailed explanation of the XML.

**Note** See ["Subscribers," page 69](#page-76-1) for a detailed explanation of the XML.

## <span id="page-71-0"></span>**Push XML Reference**

The following topics provide a detailed description of the Push XML:

- **•** [Character Set and Character Entities, page 64](#page-71-2)
- **•** [XML Declaration, page 64](#page-71-1)
- **•** [ManagePushMessage, page 65](#page-72-0)
- [ManageDistributionLists, page 68](#page-75-0)
- **•** [ServerRegistration, page 69](#page-76-0)
- [Subscribers, page 69](#page-76-1)
- **•** [PushMessageResponse, page 70](#page-77-0)

#### <span id="page-71-2"></span>**Character Set and Character Entities**

The Push XML API supports the UNICODE character set. Use character entity references to escape the following special characters.

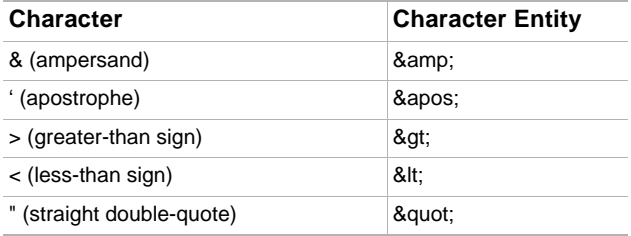

For more information on character references and character entities, refer to XML reference documentation.

#### <span id="page-71-1"></span>**XML Declaration**

The Push XML string should begin with the following XML declaration:

<?xml version="1.0" encoding="utf-8"?>

The XML declaration must not be preceded by comments, whitespace, or processing instructions.
## **ManagePushMessage**

The following sample XML for **ManagePushMessage** and its child elements illustrates scheduling a normal alert to a distribution list named "MainFloor". The alert includes audio and two soft keys.

```
<ManagePushMessage>
```

```
<PushMessage priority="1" message_id="3" action="schedule" reloaded="{true | false}"
   <Recipient id="MainFloor" type="distribution"/>
   <Subject>Server Maintenance this Week</Subject>
   <Body>Servers will be taken off-line this week, as follows. 
   </Body>
   <Audio>http://mysite.com/alerts/alert.wav</Audio>
   <Button index="1" type="url" caption="Server Usage">
       http://mysite.com/it/info/matrix.html</Button>
   <Button index="2" type="dial" caption="Help Desk">2323</Button2>
   <Schedule>
       <BeginDate>10:03:2005</BeginDate>
       <EndDate>10:07:2005</EndDate>
       <Days sunday="0" monday="0" tuesday="1" wednesday="1" thursday="0" friday="1"
           saturday="0"/> 
       <BeginTime>07:00:00 AM</BeginTime>
       <EndTime>09:30:00 AM</EndTime>
   </Schedule>
</PushMessage>
</ManagePushMessage>
```
The following table describes the **ManagePushMessage** element and its child elements.

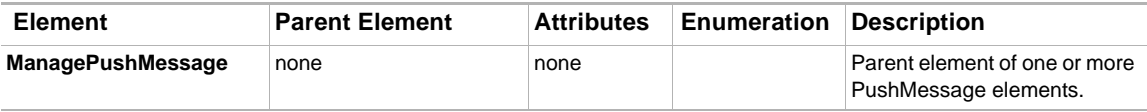

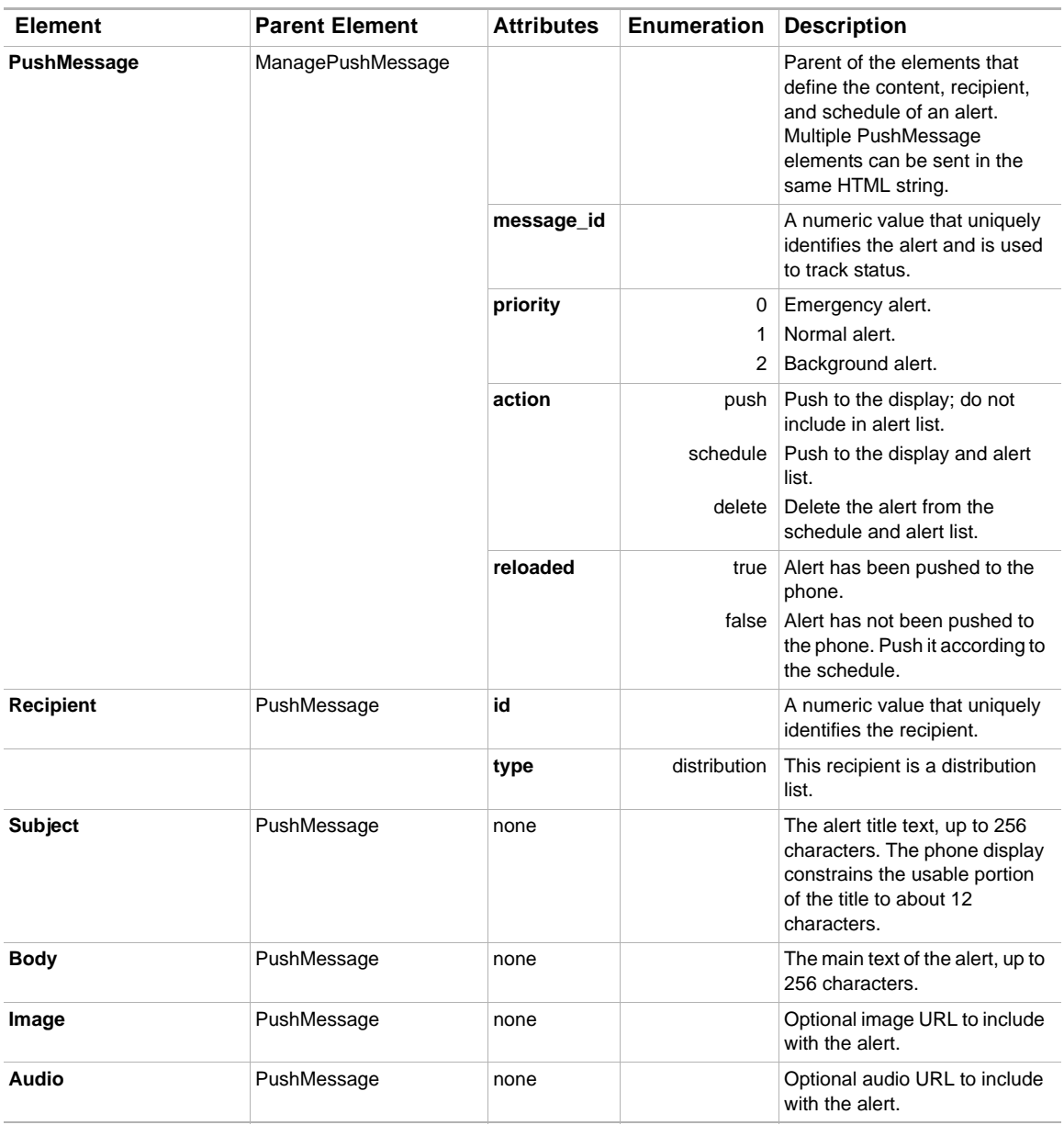

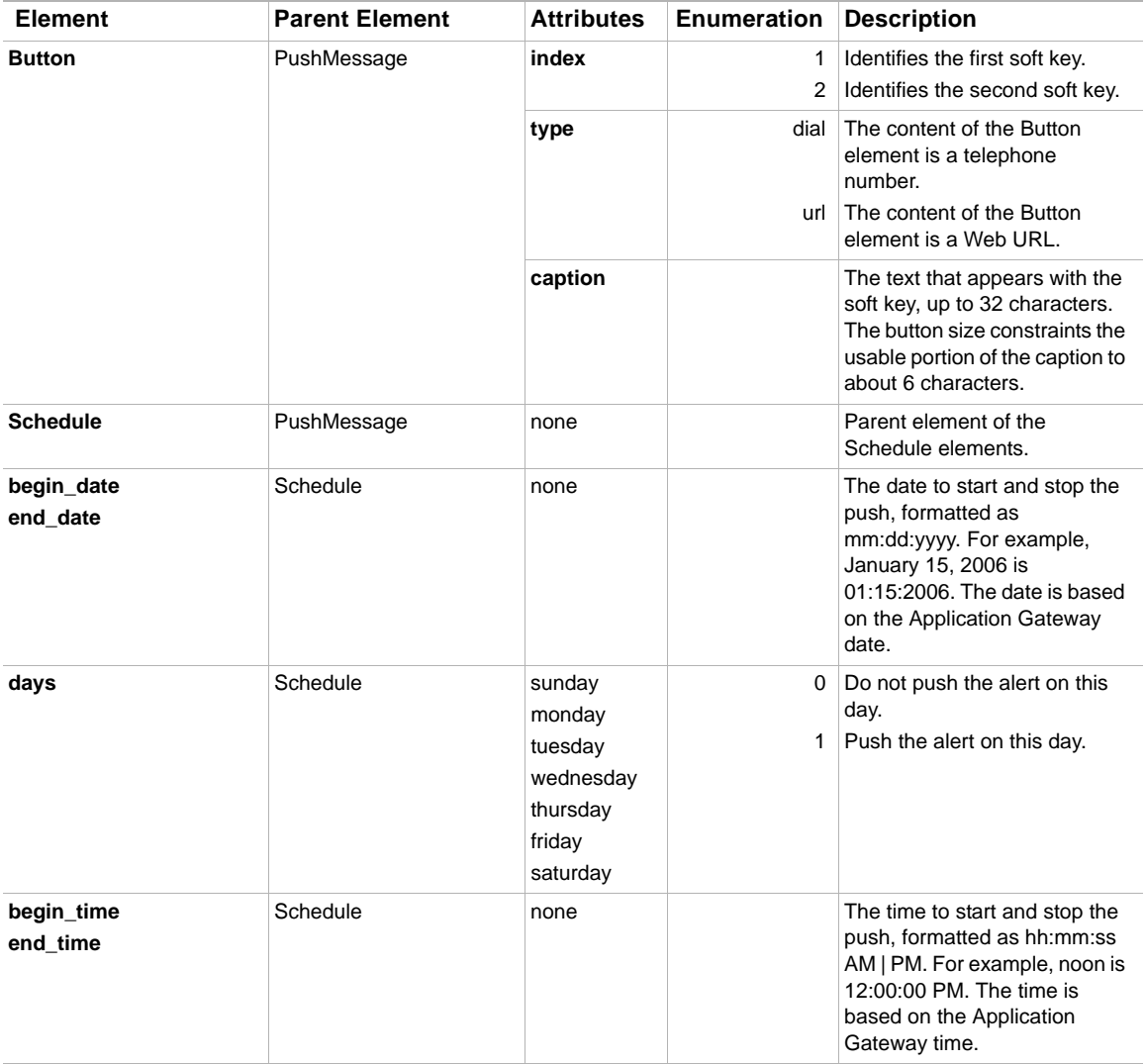

**Appendix A Push XML API Push XML Reference**

## **ManageDistributionLists**

The following sample XML for **ManageDistributionLists** and its child elements illustrates creating the distribution list named "accounting" and adding several devices to that list.

```
<ManageDistributionLists>
<DistributionList id="2" name="accounting" action="create">
</DistributionList>
<DistributionList id="2" name="accounting" action="add">
   <Member device_id="000E8349D6ED"/>
   <Member device_id="0009B7F3FA1D"/>
   <Member device_id="000821381711"/>
</DistributionList>
</ManageDistributionLists>
```
The following table describes the **ManageDistributionLists** element and its child elements.

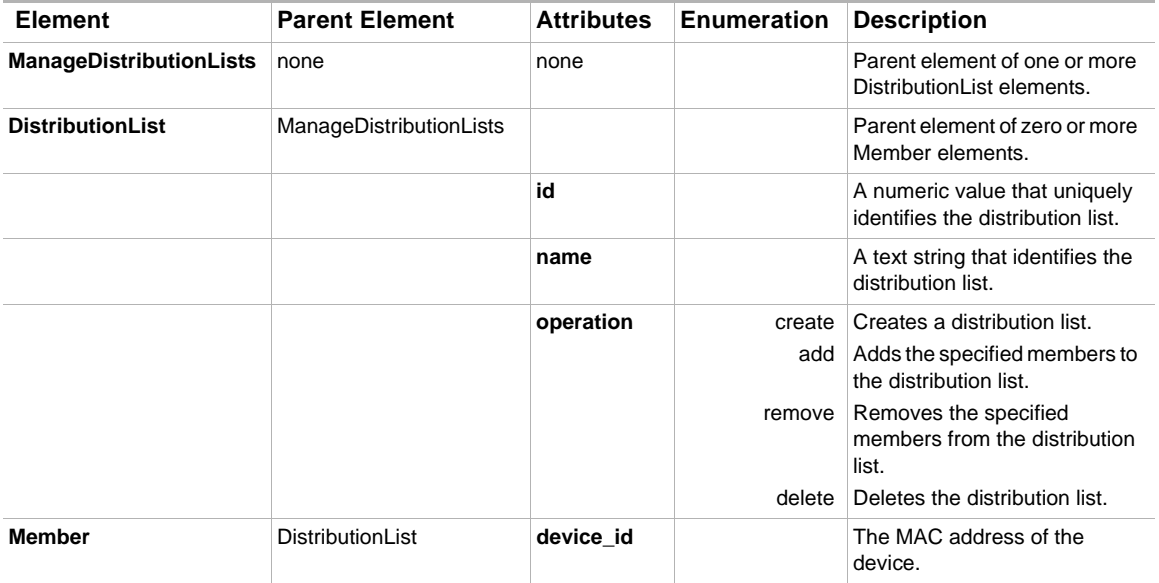

## **ServerRegistration**

**ServerRegistration** is sent from the Application Gateway to the application URL specified in the Operation > Voice Office > IP Phone page of the Application Gateway Administration Tool. The **ServerRegistration** element provides your application with the Application Gateway IP address and port to which it should send XML strings.

Sample XML for **ServerRegistration** follows:

<ServerRegistration>http://*AG\_IPAddr*:*port*</ServerRegistration>

# **Subscribers**

**Subscribers**, sent from the Application Gateway to your application, provides the application with the subscribers which you can specify as individual alert recipients and/or members of a distribution list.

Sample XML for **Subscribers** and its child elements follows:

```
<Subscribers>
   <Device name="user" dept="maintenance" action="add"
       device_id="000E8349D6ED" extn="2027" class="model"/>
       device_id="000821381711" extn="2029" class="model"/>
   <Device name="user" dept="marketing" action="update"
       device_id="0009B7F3FA1D" extn="3015" class="model"/>
</Subscribers>
```
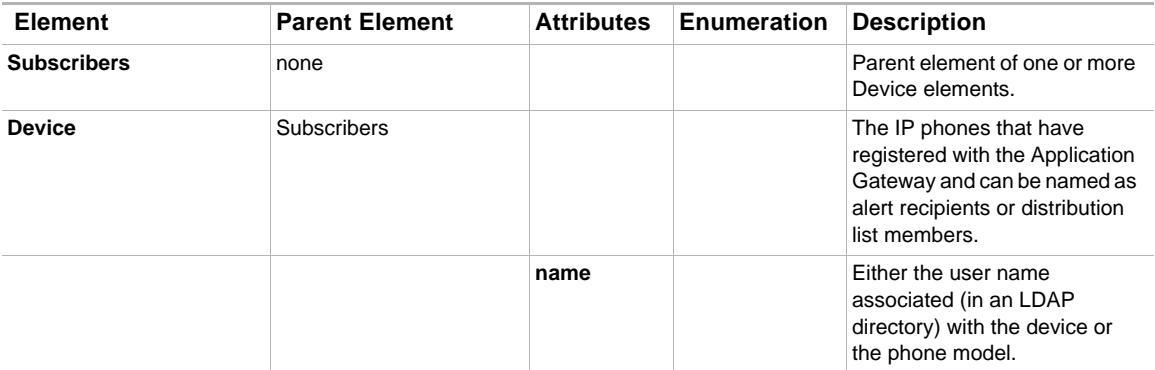

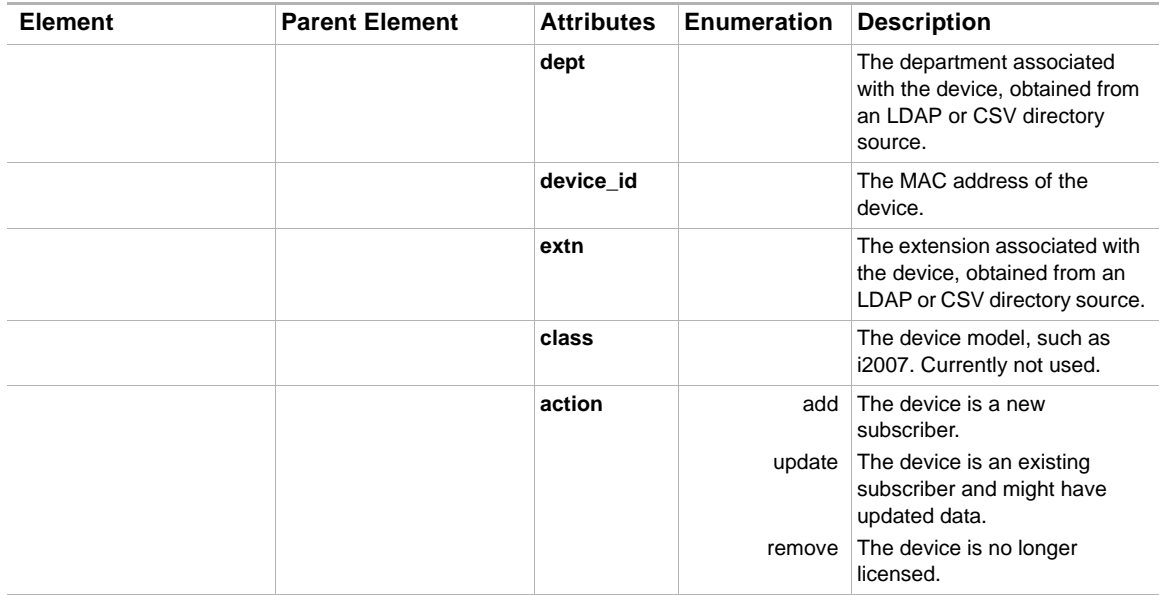

## **PushMessageResponse**

**PushMessageResponse**, sent from the Application Gateway to your application, provides the application with error response codes which describe the status of the response and can assist in troubleshooting.

The XML for **PushMessageResponse** follows:

<PushMessageResponse id="123">-200</PushMessageResponse>

# **Sample ASP Pages**

You can use the script language of your choice to generate XML code. We have provided sample Microsoft Active Server Pages (ASP) scripts to help you get started. Your application will need to generate two ASP files: One file to create a distribution list and one file to create an alert.

The following topics include sample script for writing, sending, and receiving a response to a distribution list or scheduled alert:

- **•** [distribution\\_list.asp, page 71](#page-78-0)
- **•** [schedule\\_message.asp, page 73](#page-80-0)

## <span id="page-78-0"></span>**distribution\_list.asp**

The following sample code shows how to write the XML required to create and add members to a distribution list, send the list to the Application Gateway, and then send report status to the application from the Application Gateway. You must send a distribution list to the Application Gateway before you can begin sending alerts.

The IP addresses and device IDs in distribution\_list.asp are examples.

**Note** Device IDs are listed in the Application Gateway License Monitor. To open the License Monitor, go to the Administration Tool Operation > Advanced page.

```
<%@ Language=VBScript %>
<HTML>
<HEAD>
</HEAD>
<'Put together some XML to post off
xmlString = "<?xml version=""1.0""?>" & vbcrlf
xmlString = xmlString & "<BCSDistributionList id='123' name='Jon Test'>" & vbcrlf
xmlString = xmlString & " <Member device_id='000E8349D6ED'/>" & vbcrlf
xmlString = xmlString & " <Member device_id='0009B7F3FA1D'/>" & vbcrlf
xmlString = xmlString & " <Member device_id='000821381711'/>" & vbcrlf
xmlString = xmlString & "</BCSDistributionList>"
```
### **Appendix A Push XML API Sample ASP Pages**

'Load the XML into an XMLDOM object Set SendDoc = server.createobject("Microsoft.XMLDOM") SendDoc.ValidateOnParse= True SendDoc.LoadXML(xmlString)

'Set the URL of the receiver sURL = "http://192.168.1.201:9998/"

'Call the XML Send function (defined below) set NewDoc = xmlSend (sURL, SendDoc)'xmlString) 'We receive back another XML DOM object!

'Tell the user what happened response.Write "<br/>b>XML DOC posted off:</b>>>>" response.write SendDoc.XML & "<br>" response.write "<br/>b>Target URL:</b> " & sURL & "<br>" response.write "<b>XML DOC Received back: </b><br>" response.write (NewDoc.Xml)

private function xmlsend(url, docSubmit) Set poster = Server.CreateObject("MSXML2.ServerXMLHTTP") poster.open "POST", url, false poster.setRequestHeader "CONTENT\_TYPE", "text/xml" poster.send docSubmit Set NewDoc = server.createobject("Microsoft.XMLDOM") newDoc.ValidateOnParse= True newDoc.LoadXML(poster.responseTEXT)

Set XMLSend = NewDoc Set poster = Nothing end function

%>

### <span id="page-80-0"></span>**schedule\_message.asp**

The following sample code shows how to write the XML required to create and schedule an alert, send the alert to the Application Gateway, and then send report status to the application from the Application Gateway.

The image paths and IP addresses in schedule\_message.asp are examples.

```
<%@ Language=VBScript %>
<HTML>
<HEAD>
</HEAD>
&'Put together some XML to post off
xmlString = "<?xml version=""1.0""?>" & vbcrlf
xmlString = xmlString & "<ManagePushMessage>" & vbcrlf
xmlString = xmlString & "<PushMessage message_id='7' priority='1' action='bcs'>" & vbcrlf
xmlString = xmlString & " <Recipient id='1' type='distribution'/>" & vbcrlf
xmlString = xmlString & " <Subject>Dinner?</Subject>" & vbcrlf
xmlString = xmlString & " <Body>Im still not hungry</Body>" & vbcrlf
xmlString = xmlString & " <Image>http://192.168.1.16/push_image.png</Image>" & vbcrlf
xmlString = xmlString & " <Audio>http://192.168.1.16/moo.wav</Audio>" & vbcrlf
xmlString = xmlString & " <Schedule>" & vbcrlf
xmlString = xmlString & " <BeginDate>09/2/2005</BeginDate>" & vbcrlf
xmlString = xmlString & " <EndDate>10/25/2005</EndDate>" & vbcrlf
xmlString = xmlString & " <Days sunday='1' monday='1' tuesday='1' wednesday='1' 
thursday='1' friday='1' saturday='1'/>" & vbcrlf
xmlString = xmlString & " <BeginTime>10:00:00 AM</BeginTime>" & vbcrlf
xmlString = xmlString & " <EndTime>11:59:50 PM</EndTime>" & vbcrlf
xmlString = xmlString & " </Schedule>" & vbcrlf
xmlString = xmlString & "</PushMessage>"
xmlString = xmlString & "</ManagePushMessage>"
'Load the XML into an XMLDOM object
Set SendDoc = server.createobject("Microsoft.XMLDOM")
SendDoc.ValidateOnParse= True
SendDoc.LoadXML(xmlString)
'Set the URL of the receiver
sURL = "http://192.168.1.201:9998/"
'Call the XML Send function (defined below)
set NewDoc = xmlSend (sURL, SendDoc)'xmlString)
'We receive back another XML DOM object!
```

```
'Tell the user what happened
response.Write "<br/>>body><br/>>b>XML DOC posted off:</b>>>>><code>"</a>
'response.write SendDoc.XML & "</code><br>"
response.write "<br/>b>Target URL:</b> " & sURL & "<br>"
'response.write "<b>XML DOC Received back: </b>"
'response.write (NewDoc.Xml)
response.write "<br/>>br><a href='schedule_message.asp'>Send Schedule</a>></body>"
response.write "<br/> \times href='push message.asp'>Send Push </a>></body>"
private function xmlsend(url, docSubmit)
Set poster = Server.CreateObject("MSXML2.ServerXMLHTTP")
poster.open "POST", url, false
poster.setRequestHeader "CONTENT_TYPE", "text/xml"
poster.send docSubmit
Set NewDoc = server.createobject("Microsoft.XMLDOM")
newDoc.ValidateOnParse= True
newDoc.LoadXML(poster.responseTEXT)
```
Set XMLSend = NewDoc Set poster = Nothing end function

%>

Download from Www.Somanuals.com. All Manuals Search And Download.

Nortel Application Gateway 1000/2000 **Broadcast Server User Guide**

Configuration and Operation

#### **Copyright © 2008 Nortel Networks. All Rights Reserved.** LEGAL NOTICE

While the information in this document is believed to be accurate and reliable, except as otherwise expressly agreed to in writing NORTEL PROVIDES THIS DOCUMENT "AS IS" WITHOUT WARRANTY OR CONDITION OF ANY KIND, EITHER EXPRESS OR IMPLIED. The information and/or products described in this document are subject to change without notice.

Nortel, the Nortel logo, the Globemark, SL-1, Meridian 1, and Succession are trademarks of Nortel Networks.

All other trademarks are the property of their respective owners.

Publication number: NN42360-102 Document release: Standard 02.01 Date: January 2008 Sourced in Canada

To provide feedback or report a problem in this document, go to [www.nortel.com/documentfeedback](http://www.nortel.com/documentfeedback).

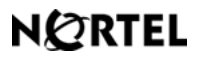

Free Manuals Download Website [http://myh66.com](http://myh66.com/) [http://usermanuals.us](http://usermanuals.us/) [http://www.somanuals.com](http://www.somanuals.com/) [http://www.4manuals.cc](http://www.4manuals.cc/) [http://www.manual-lib.com](http://www.manual-lib.com/) [http://www.404manual.com](http://www.404manual.com/) [http://www.luxmanual.com](http://www.luxmanual.com/) [http://aubethermostatmanual.com](http://aubethermostatmanual.com/) Golf course search by state [http://golfingnear.com](http://www.golfingnear.com/)

Email search by domain

[http://emailbydomain.com](http://emailbydomain.com/) Auto manuals search

[http://auto.somanuals.com](http://auto.somanuals.com/) TV manuals search

[http://tv.somanuals.com](http://tv.somanuals.com/)